**Manuale d'uso**

# **Manuale d'uso di SHIMANO CONNECT Lab**

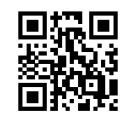

## Indice

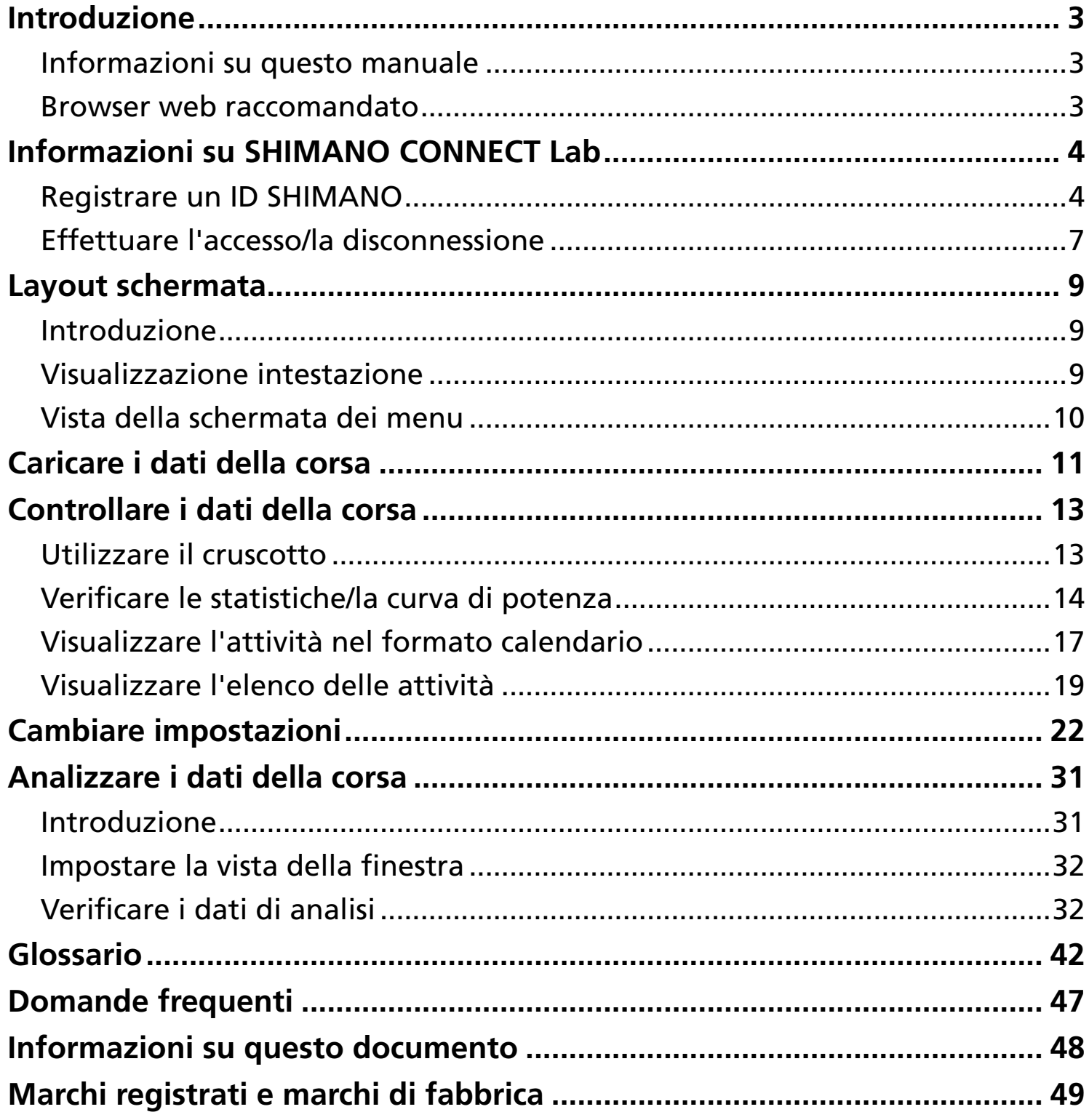

# <span id="page-2-0"></span>**Introduzione**

## <span id="page-2-1"></span>**Informazioni su questo manuale**

Il presente manuale d'uso descrive come utilizzare SHIMANO CONNECT Lab.

Assicurarsi di leggere l'intero manuale prima di iniziare l'uso, in modo da poter sfruttare al meglio le funzioni.

### **NOTA**

Il presente manuale utilizza esempi di schermate visualizzate in un browser web su un computer. Le schermate differiscono su uno smartphone o un tablet.

## <span id="page-2-2"></span>**Browser web raccomandato**

#### **NOTA**

Questo servizio utilizza JavaScript. Se JavaScript è disabilitato nelle impostazioni del browser web, l'applicazione potrebbe non essere visualizzata o funzionare correttamente. Abilitare JavaScript nelle impostazioni del browser web.

#### Windows<sup>®</sup>

- Versione più recente di Google Chrome
- Versione più recente di Mozilla Firefox

#### Mac OS

- Versione più recente di Google Chrome
- Versione più recente di Apple Safari

#### Android

Versione più recente di Google Chrome

#### iPadOS/iOS

Versione più recente di Apple Safari

# <span id="page-3-0"></span>**Informazioni su SHIMANO CONNECT Lab**

## <span id="page-3-1"></span>**Registrare un ID SHIMANO**

Per utilizzare il servizio è necessario che sia registrato un ID SHIMANO.

### Utilizzare un account per social network

**Selezionare [Crea un nuovo ID SHIMANO per effettuare l'accesso] sulla pagina superiore di SHIMANO 1. CONNECT Lab.**

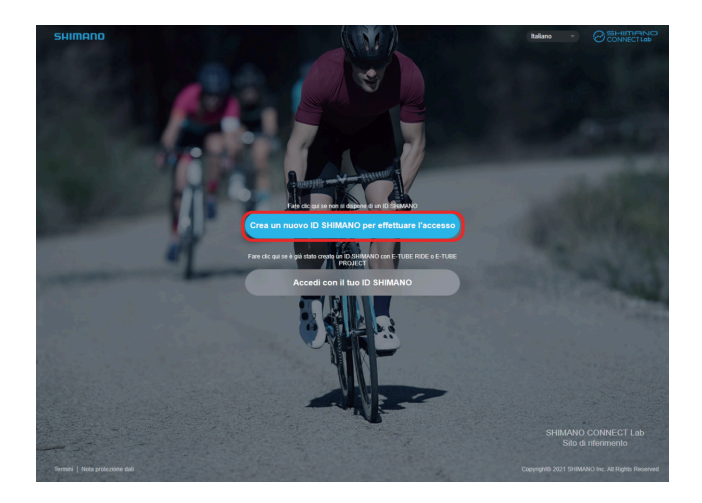

#### **Selezionare il social network da usare. 2.**

Dopo il 31 luglio 2023, la funzione che consente di accedere utilizzando il proprio account Twitter non sarà più disponibile. Fare [clic](https://bike.shimano.com/it-IT/shimanoconnect/lab/information/twitter_login.html) qui per ulteriori dettagli.

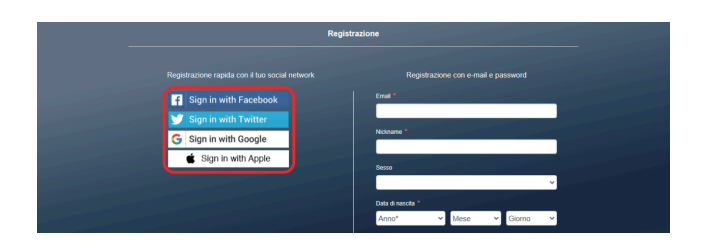

**3. Accedere al social network.**

#### **Inserire le varie voci. 4.**

Le voci indicate con un asterisco [\*] sono obbligatorie.

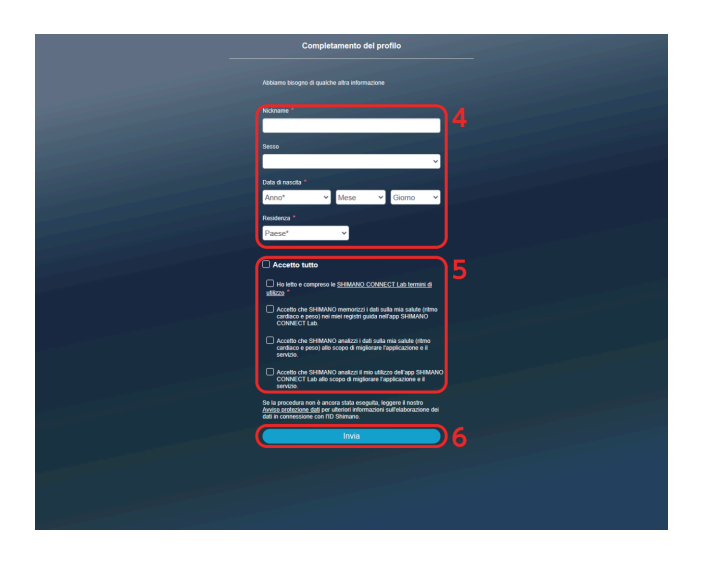

- **Confermare le voci sullo schermo, come le condizioni d'uso, e selezionare la casella di controllo in caso di 5. consenso.**
- **6. Selezionare [Invia].**
- **Selezionare [OK]. 7.**

SHIMANO CONNECT Lab si collega al social network selezionato ed è possibile accedere con un account per social network.

### Registrarsi con un indirizzo e-mail

**Selezionare [Crea un nuovo ID SHIMANO per effettuare l'accesso] sulla pagina superiore di SHIMANO 1. CONNECT Lab.**

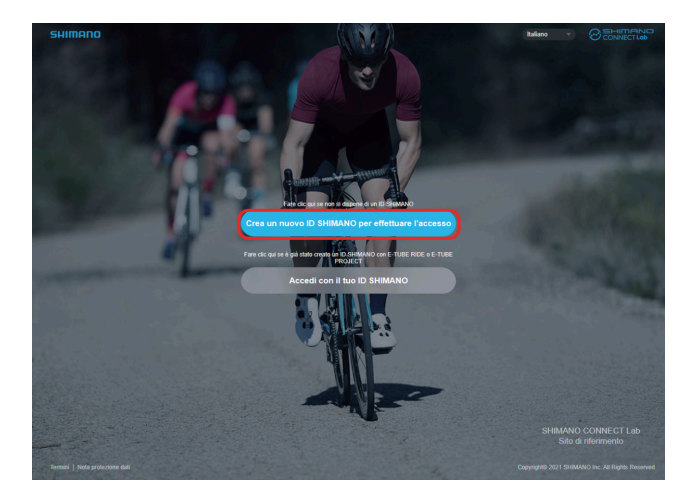

#### **Inserire le varie voci. 2.**

Le voci indicate con un asterisco [\*] sono obbligatorie.

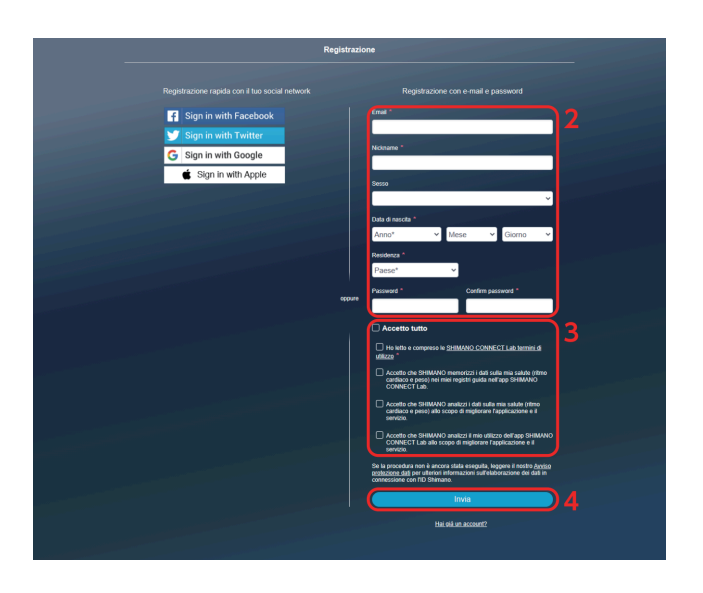

**Confermare le voci sullo schermo, come le condizioni d'uso, e selezionare la casella di controllo in caso di 3. consenso.**

#### **Selezionare [Invia]. 4.**

Un'e-mail di conferma dell'indirizzo e-mail viene inviata all'indirizzo e-mail specificato.

### **NOTA**

- Effettuare la procedura di autorizzazione dell'indirizzo e-mail entro 24 ore. Se sono trascorse 24 ore, eseguire nuovamente la registrazione dell'utente.
- In caso di mancata ricezione dell'e-mail, controllare le impostazioni della posta in arrivo, la cartella spam, ecc.
- **5. Selezionare il link o l'URL nell'e-mail.**

Informazioni su SHIMANO CONNECT Lab Effettuare l'accesso/la disconnessione

**Viene visualizzata la schermata [Autenticazione dell'indirizzo e-mail] e l'utente effettuerà il login a 6. SHIMANO CONNECT Lab.**

## <span id="page-6-0"></span>**Effettuare l'accesso/la disconnessione**

#### Accesso

### **NOTA**

- Un ID SHIMANO deve essere registrato in precedenza.
- Assicurarsi di disconnettersi quando si accede da un computer pubblico, come un computer in un internet café.
- **1. Selezionare [Accedi con il tuo ID SHIMANO] sulla pagina del titolo di SHIMANO CONNECT Lab.**

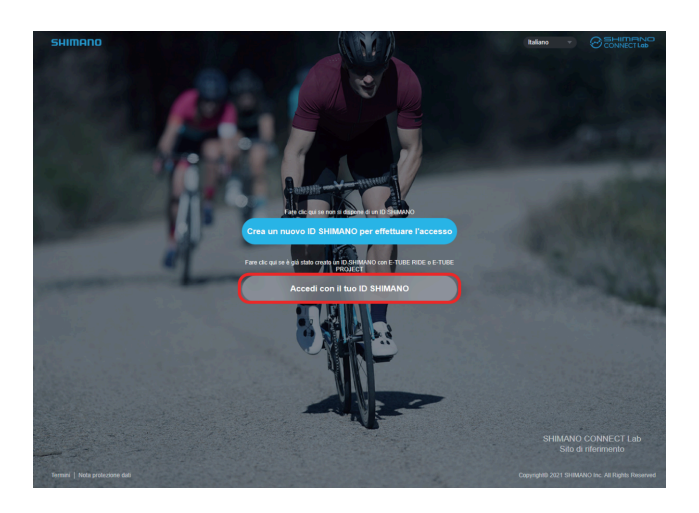

**Selezionare il social network da usare per effettuare l'accesso o inserire l'indirizzo e-mail e la password, 2. quindi selezionare [Invia].**

Dopo il 31 luglio 2023, la funzione che consente di accedere utilizzando il proprio account Twitter non sarà più disponibile. Fare [clic](https://bike.shimano.com/it-IT/shimanoconnect/lab/information/twitter_login.html) qui per ulteriori dettagli.

### Disconnessione

**1. Selezionare [DISCONNETTI] in alto a destra della schermata.**

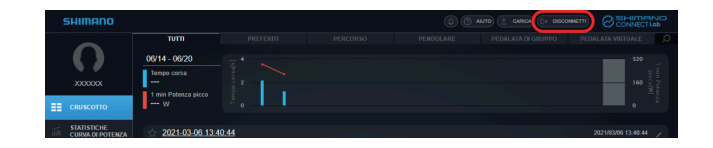

**2. Selezionare [OK].**

# <span id="page-8-0"></span>**Layout schermata**

# <span id="page-8-1"></span>**Introduzione**

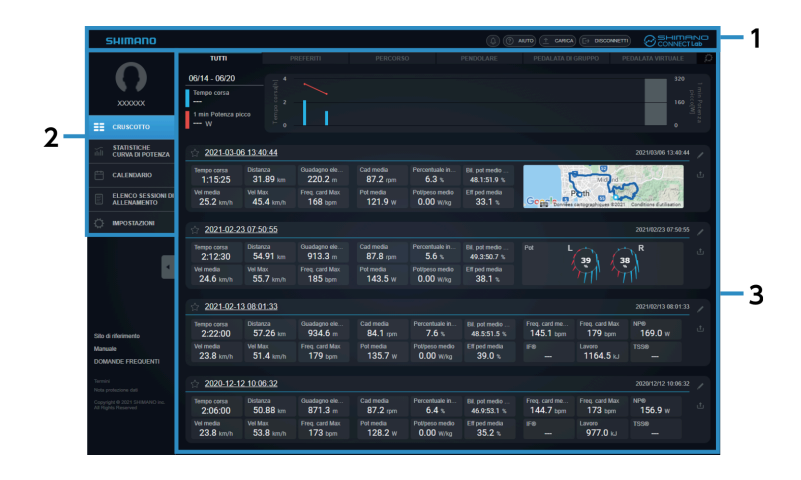

- **(1)** Intestazione
- **(2)** Menu
- Area contenuto **(3)**

Mostra il contenuto selezionato nel menu.

# <span id="page-8-2"></span>**Visualizzazione intestazione**

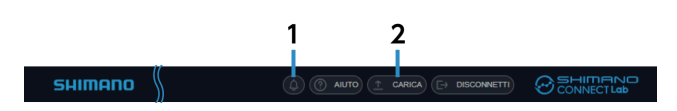

Notifiche **(1)**

Mostra il numero di notifiche ricevute.

Selezionare per visualizzare il contenuto delle notifiche.

[CARICA] **(2)**

Carica i dati della corsa in SHIMANO CONNECT Lab.

I dati possono anche essere inoltrati/inviati a un servizio web collegato allo stesso tempo.

### **NOTA**

I dati della corsa non possono essere caricati su uno smartphone.

# <span id="page-9-0"></span>**Vista della schermata dei menu**

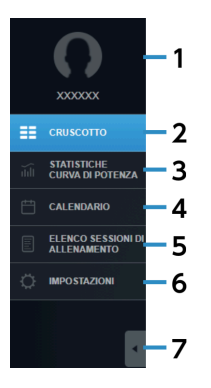

#### Foto del profilo/nome utente **(1)**

Mostra l'immagine del profilo e il nome utente impostati nella schermata delle impostazioni. Selezionare per visualizzare la schermata impostazioni.

#### [CRUSCOTTO] **(2)**

Mostra le statistiche recenti e le informazioni sull'attività. Per ulteriori dettagli, fare riferimento alla sezione " [Utilizzare il cruscotto](#page-12-1) ".

#### [STATISTICHE/CURVA DI POTENZA] **(3)**

Mostra le statistiche e la curva di potenza. Per ulteriori dettagli, fare riferimento alla sezione " [Verificare le statistiche/la curva di potenza](#page-13-0) ".

#### [CALENDARIO] **(4)**

Consente di controllare l'attività nel formato calendario.

Per ulteriori dettagli, fare riferimento alla sezione " [Visualizzare l'attività nel formato calendario](#page-16-0) ".

#### [ELENCO SESSIONI DI ALLENAMENTO] **(5)**

Cerca attività con varie condizioni e visualizza i risultati in un elenco.

#### Per ulteriori dettagli, fare riferimento alla sezione " [Visualizzare l'elenco delle attività](#page-18-0) ".

#### [IMPOSTAZIONI] **(6)**

Configura le impostazioni dell'utente, le impostazioni di visualizzazione dello schermo e il servizio Web link.

Per ulteriori dettagli, fare riferimento alla sezione " [Cambiare impostazioni](#page-21-0) ".

#### Riduci a icona il menu **(7)**

Riduce a icona il menu e il testo per visualizzare più area di contenuto.

# <span id="page-10-0"></span>**Caricare i dati della corsa**

Consente di caricare i dati della corsa per visualizzare in un browser web ed effettuare analisi dettagliate. Quando si usa SHIMANO CONNECT Lab, i dati della corsa devono essere caricati prima che qualsiasi funzione sia disponibile.

**1. Selezionare [CARICA] visualizzato nell'intestazione.**

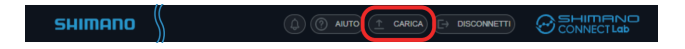

**Selezionare [Scegli file] nella finestra di dialogo visualizzata, quindi selezionare i dati della corsa da caricare. 2.**

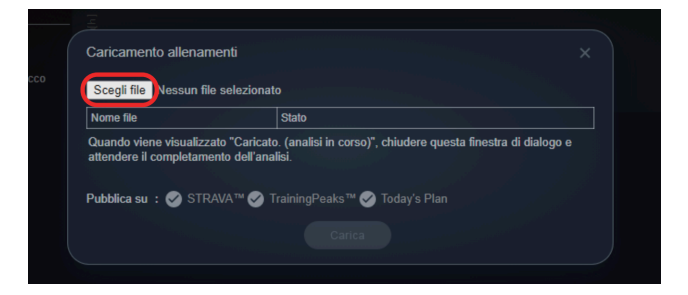

### **NOTA**

È possibile caricare i log del percorso nel formato FIT. Possono essere caricati file in formato FIT, che è un formato di file di log ⊗omunemente usato per i ciclocomputer.

Anche i file di log in formato .db da Pioneer SGX-CA600 e SGX-CA500 possono essere caricati.

- I dati della corsa possono anche essere inoltrati/pubblicati su un servizio web allo stesso tempo. Selezionare il servizio web in [Pubblica su] dopo aver configurato in precedenza il collegamento al servizio web in [Esporta registri guida.] nella schermata di impostazione. La casella di controllo viene selezionata automaticamente se è impostato l'inoltro automatico.
- Per inoltrare/pubblicare i dati della corsa, selezionare la casella di controllo del servizio web corrispondente.

#### **Selezionare [Carica]. 3.**

Quando è visualizzato [Caricato. (Analisi in corso.)] in [Stato], chiudere la finestra di dialogo.

**L'analisi dei dati inizia una volta completato il caricamento dei dati della corsa. 4.**

Le attività analizzate sono visualizzate nelle notifiche di intestazione. Quando l'analisi è completa, viene visualizzata una notifica.

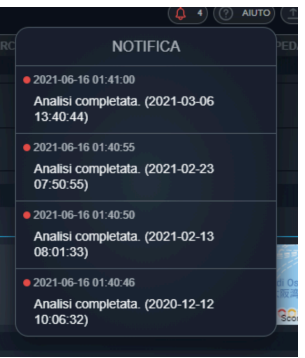

# <span id="page-12-0"></span>**Controllare i dati della corsa**

# <span id="page-12-1"></span>**Utilizzare il cruscotto**

Visualizza le statistiche e le informazioni di attività per un certo periodo.

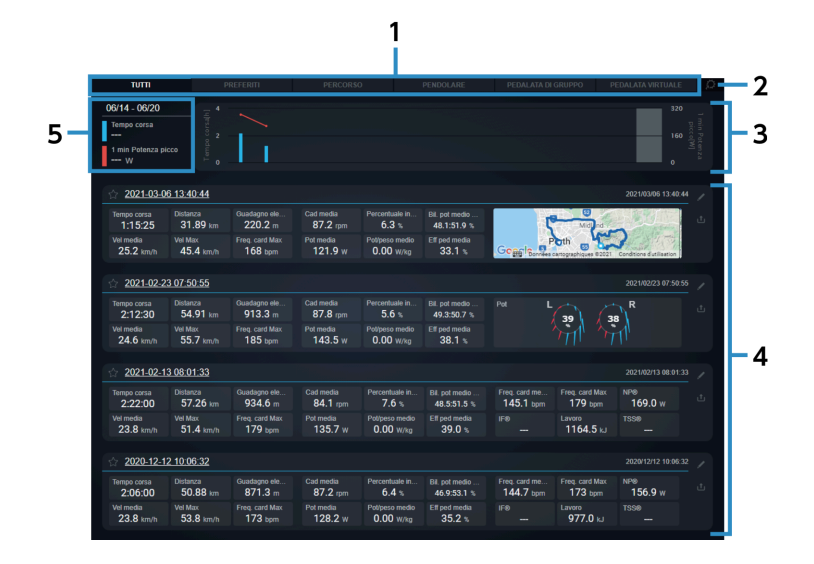

#### Schede **(1)**

Consente di passare tra [TUTTI], [PREFERITI] e i profili di attività selezionati dall'utente.

I profili di attività da visualizzare possono essere impostati in [Categoria sessione di allenamento cruscotto] nella schermata impostazioni.

#### Impostazioni **(2)**

Mostra la schermata impostazioni del cruscotto.

#### Statistiche **(3)**

Mostra le statistiche per i parametri impostati in [Statistiche cruscotto] nella schermata impostazioni. Le statistiche vengono visualizzate in un grafico.

#### [ELENCO ATTIVITÀ] **(4)**

Mostra le attività incluse nella scheda selezionata.

Selezionare il nome dell'attività o le informazioni sull'attività per visualizzare la schermata di analisi per quell'attività.

#### Dettagli grafico **(5)**

Selezionare uno dei grafici nella sezione delle statistiche per visualizzare i dettagli.

### Vista della schermata delle attività

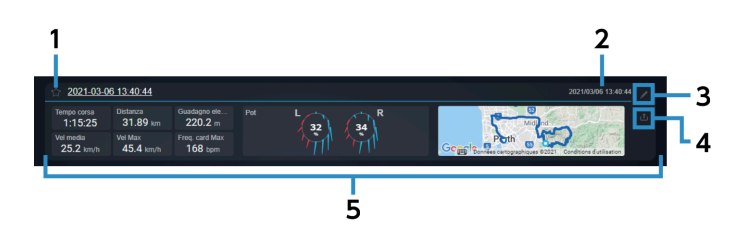

- Registra/annulla i preferiti Selezionare per registrare/annullare i preferiti. I preferiti registrati possono essere verificati nella scheda [PREFERITI]. **(1)**
- Data/ora di inizio percorso **(2)**

Mostra data/ora di inizio dell'attività.

Modifica **(3)**

Mostra la finestra di dialogo di modifica delle attività per le attività selezionate.

Permette di modificare il nome dell'attività e la categoria, di eliminare l'attività e di aggiungere commenti.

Pubblica **(4)**

Mostra la finestra di dialogo di pubblicazione delle attività per le attività selezionate.

Permette di inoltrare/pubblicare attività ai seguenti servizi web:

STRAVA ™

TrainingPeaks ™

Today's Plan

#### Blocco parametri **(5)**

Mostra i parametri impostati in [Gruppo di sessioni di allenamento] nella schermata impostazioni in uno dei seguenti tre formati:

Valore numerico

Mappa

Vettore di forza

## <span id="page-13-0"></span>**Verificare le statistiche/la curva di potenza**

Mostra le statistiche e la curva di potenza dei parametri.

#### Controllare i dati della corsa Verificare le statistiche/la curva di potenza

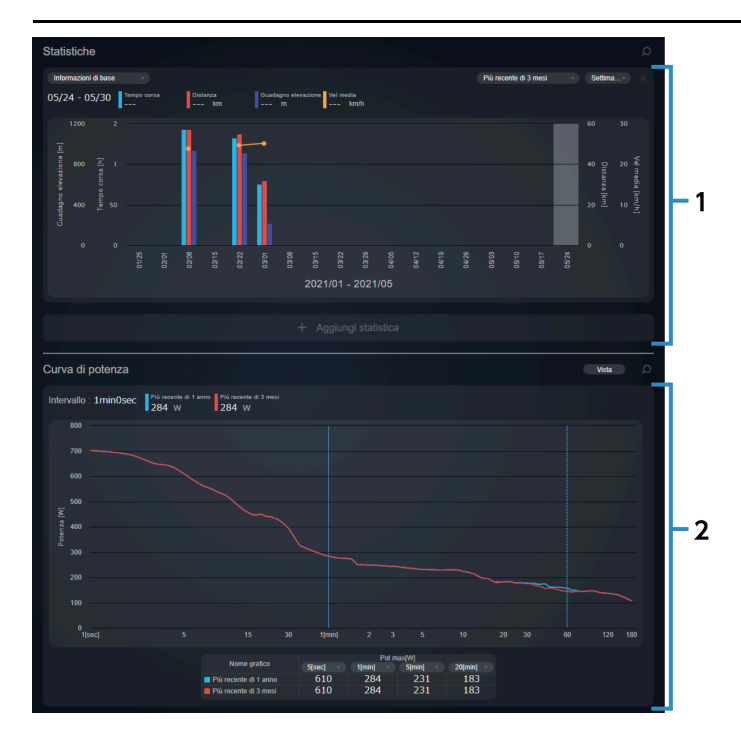

#### Finestra [Statistiche] **(1)**

Mostra le statistiche per i parametri impostati.

#### Finestra [Curva di potenza] **(2)**

Mostra la curva di potenza massima media all'ora. È possibile visualizzare e confrontare un massimo di quattro grafici contemporaneamente. L'asse orizzontale mostra l'intervallo di tempo e l'asse verticale mostra la potenza.

### Finestra Statistiche

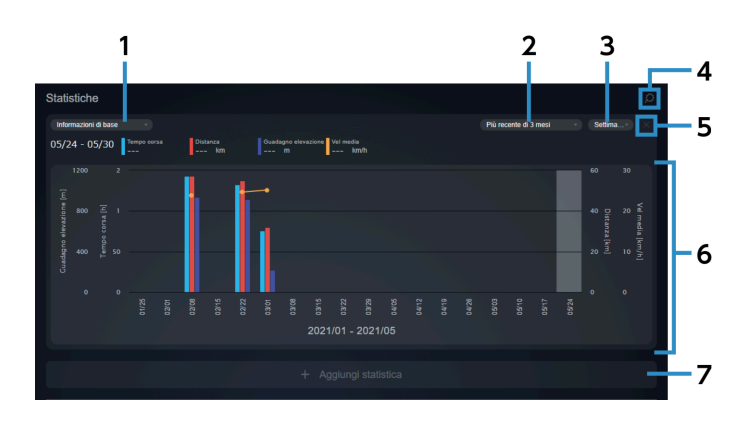

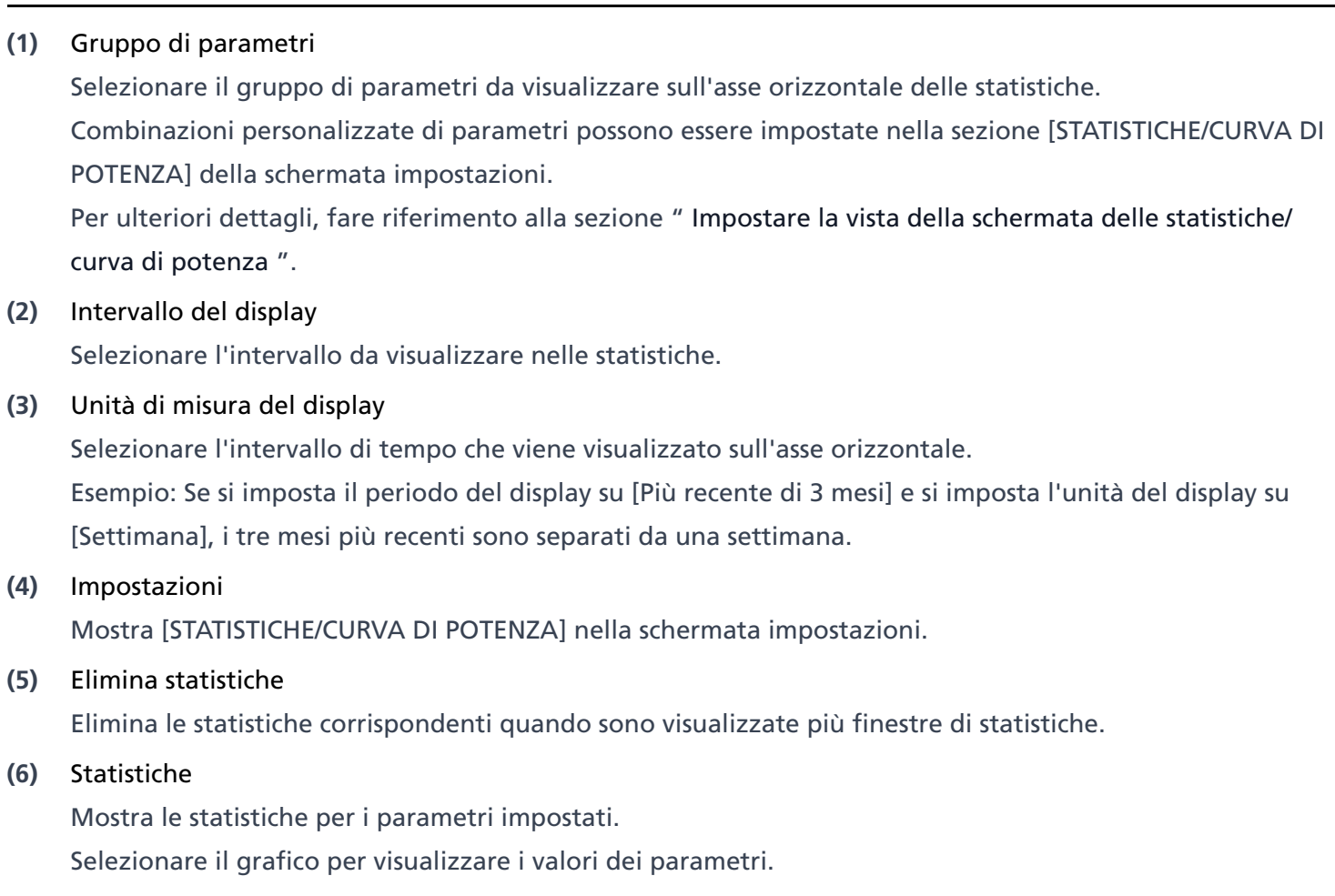

[Aggiungi statistica] **(7)**

Permette di visualizzare fino a tre statistiche.

## Finestra del grafico della curva di potenza

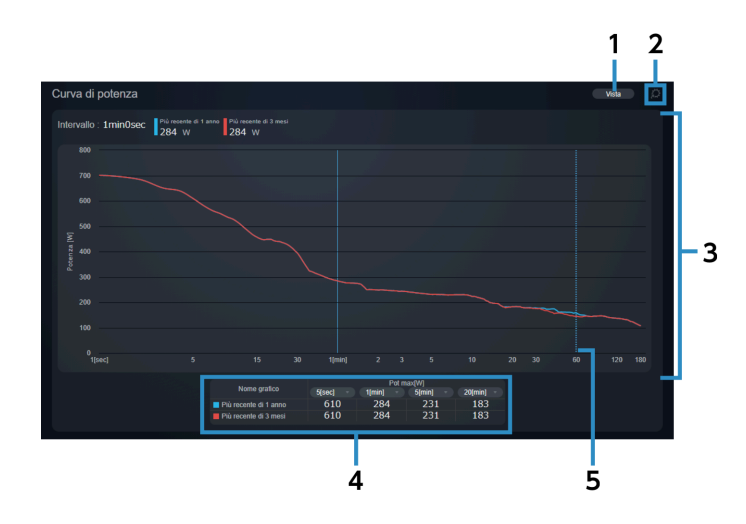

#### Visualizza grafico **(1)**

Selezionare l'intervallo da visualizzare. È possibile selezionare fino a quattro intervalli da visualizzare. Gli intervalli personalizzati possono essere impostati in [STATISTICHE/CURVA DI POTENZA] nella schermata impostazioni.

Per ulteriori dettagli, fare riferimento alla sezione " [Impostare la vista della schermata delle statistiche/](#page-25-0) [curva di potenza](#page-25-0) ".

#### [IMPOSTAZIONI] **(2)**

Mostra [STATISTICHE/CURVA DI POTENZA] nella schermata impostazioni.

#### Grafico della curva di potenza **(3)**

È possibile visualizzare un massimo di quattro grafici contemporaneamente.

#### Tabella intervallo di potenza **(4)**

Mostra il valore della potenza per ogni intervallo dei grafici della curva di potenza in formato tabella. È possibile selezionare l'intervallo da visualizzare.

#### Curva di potenza massima media all'ora **(5)**

#### Linea tratteggiata

Visualizzata quando il puntatore del mouse è posizionato su un grafico. Il tempo di intervallo e il valore di potenza sono visualizzati all'intersezione della curva di potenza e della linea tratteggiata.

#### Linea continua

Selezionare sul grafico per visualizzare il tempo dell'intervallo e il valore della potenza sul grafico e cambiare la linea tratteggiata in una linea continua.

# <span id="page-16-0"></span>**Visualizzare l'attività nel formato calendario**

Mostra l'attività nel formato calendario.

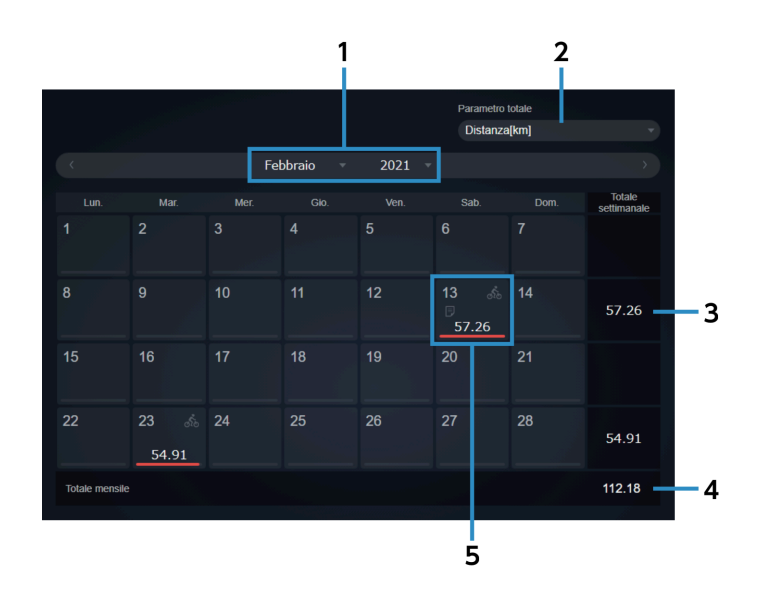

#### Controllare i dati della corsa Visualizzare l'attività nel formato calendario

- Mostra mese **(1)** Selezionare l'anno e il mese da visualizzare nel formato del calendario.
- [Parametro totale] **(2)** Selezionare i totali dei parametri da visualizzare.
- Valore totale settimanale **(3)** Mostra il valore totale per settimana.
- Valore totale mensile **(4)** Mostra il valore totale per mese.
- Visualizzazione attività **(5)**

Mostra le informazioni sull'attività, ecc. per quel giorno.

Posizionare il puntatore del mouse su un giorno in cui esiste un'attività per visualizzare il commento e il nome dell'attività.

È possibile inserire un commento selezionando una data. I commenti possono essere inseriti anche per i giorni senza attività.

### Visualizzazione attività

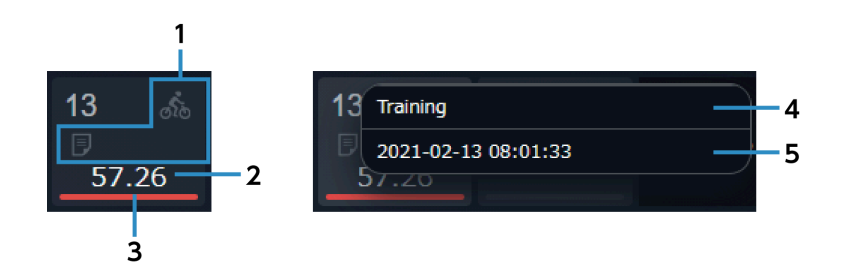

Icone **(1)**

> : indica che c'è un'attività. á.

**indica che ci sono tre o più attività.** 

: indica che c'è un commento.

#### Valore dei parametri **(2)**

Mostra il valore giornaliero del parametro selezionato in [Parametro totale].

#### Visualizzazione rapporto **(3)**

Se si sta visualizzando un calendario di un mese precedente, la barra mostrerà il valore del parametro scelto come percentuale del totale del mese che si sta visualizzando.

Se si sta visualizzando un calendario del mese corrente, la barra mostrerà il valore del parametro scelto come percentuale sia del mese corrente, sia del mese precedente.

#### [Modifica dei commenti] **(4)**

Consente di modificare il commento.

#### Nome dell'attività **(5)**

Selezionare per visualizzare la schermata di analisi dell'attività.

### **NOTA**

Se si utilizza uno smartphone, la schermata di analisi non viene visualizzata quando si tocca il nome dell'attività.

## <span id="page-18-0"></span>**Visualizzare l'elenco delle attività**

È possibile cercare attività con vari campi di ricerca. Verrà visualizzato un elenco di risultati.

### **NOTA**

Se si utilizza uno smartphone, l'elenco delle attività non viene visualizzato.

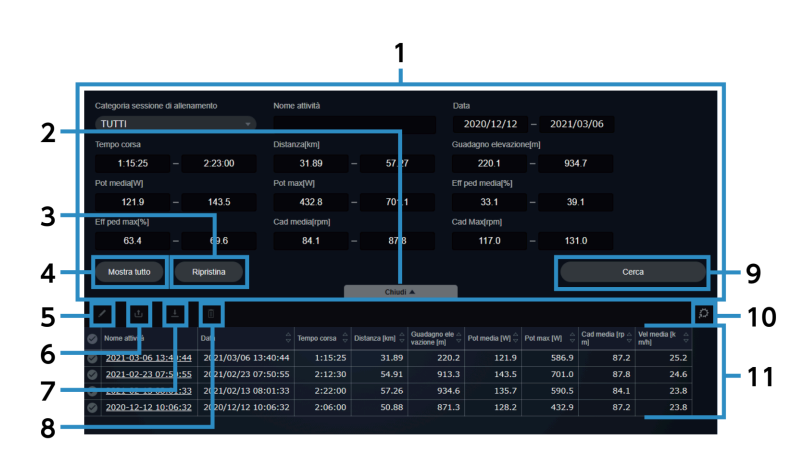

Condizioni di ricerca **(1)**

Imposta le condizioni di ricerca.

- [Altre opzioni di ricerca]/[Chiudi] **(2)** Mostra/nasconde altre opzioni di ricerca.
- [Ripristina] Ripristina i campi di ricerca. **(3)**

#### [Mostra tutto] **(4)**

Mostra tutte le attività disponibili. I campi di ricerca non vengono modificati.

#### Modifica **(5)**

Mostra la finestra di dialogo di modifica delle attività per le attività selezionate. Permette di modificare il nome dell'attività e la categoria, di eliminare l'attività e di aggiungere commenti. I commenti non possono essere modificati quando sono selezionate più attività.

#### Pubblica **(6)**

Mostra la finestra di dialogo di pubblicazione delle attività per le attività selezionate.

Permette di inoltrare/pubblicare attività ai seguenti servizi web:

#### STRAVA ™

TrainingPeaks<sup>™</sup>

#### Today's Plan

**Scarica (7)**

Consente di scaricare le attività selezionate nel formato FIT.

#### Elimina **(8)**

Elimina le attività selezionate.

[Cerca] **(9)**

Cerca l'attività con le condizioni di ricerca impostate.

Impostazioni **(10)**

Mostra lo schermo delle impostazioni [Elenco attività].

Consente di cambiare i parametri visualizzati nei risultati della ricerca e il loro ordine.

Risultati di ricerca **(11)**

Mostra un elenco dei risultati di ricerca.

### Contenuto visualizzato nei risultati di ricerca

Mostra i risultati di ricerca.

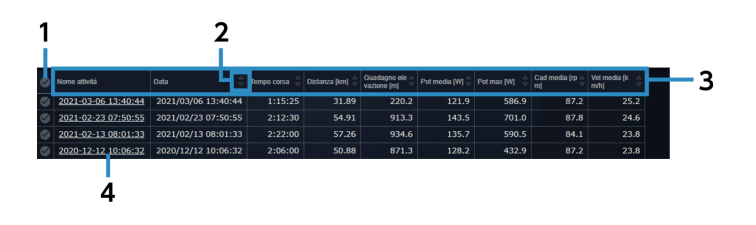

#### Seleziona/deseleziona tutto **(1)**

Seleziona/deseleziona tutte le attività visualizzate.

(2) Ordina

Ordina gli elementi nell'elenco delle attività in ordine crescente/decrescente.

I parametri senza **visualizzato non possono essere ordinati**.

#### Parametri **(3)**

L'ordine di visualizzazione può essere cambiato dal menu a tendina selezionando un parametro. L'ordine di visualizzazione non può essere cambiato per [Nome attività].

#### Nome dell'attività **(4)**

Selezionare per visualizzare la schermata di analisi dell'attività.

# <span id="page-21-0"></span>**Cambiare impostazioni**

Configura le impostazioni dell'utente, le impostazioni di visualizzazione dello schermo e il servizio Web link.

### Impostazione delle informazioni dell'utente

È possibile impostare elementi relativi all'utente, come il nome utente, l'immagine del profilo e i valori FTP, e quali sensori sono in uso.

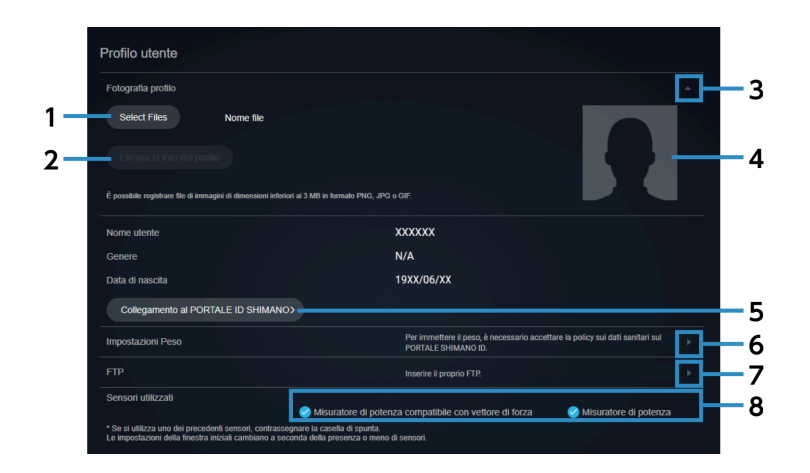

[Select Files] **(1)**

Selezionare il file di immagine da utilizzare come foto del profilo.

[Elimina la foto del profilo] Elimina la foto del profilo salvata. **(2)**

Pulsante Accordion **(3)**

Mostra/nasconde le informazioni della foto del profilo.

- **(4)** Foto del profilo
- [Collegamento al PORTALE ID SHIMANO] **(5)**

Mostra la pagina personale del PORTALE ID SHIMANO.

Pulsante modifica peso **(6)**

Mostra la schermata di modifica del peso.

È possibile assegnare la data di registrazione del peso per tracciare cronologicamente il cambiamento di peso.

Pulsante modifica FTP **(7)**

Mostra la schermata di modifica FTP.

È possibile assegnare la data di registrazione dell'FTP per tracciare cronologicamente il cambiamento dell'FTP.

[Sensori utilizzati] **(8)**

Seleziona i sensori in uso.

Dopo aver cambiato i sensori, selezionare [RIPRISTINA] nella parte superiore della schermata di analisi per far sì che le finestre visualizzino i dati in base ai sensori scelti.

### Impostare le preferenze di visualizzazione

Permette di impostare la lingua e le unità, e se includere o meno i dati di valore 0 da ogni sensore nei valori medi.

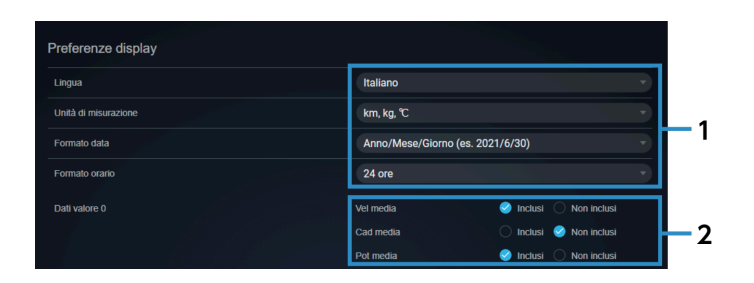

Impostazioni della lingua e delle unità, ecc. **(1)**

Selezionare la lingua e le unità di visualizzazione, e il formato di visualizzazione per le date e le ore.

[Dati valore 0] **(2)**

> Imposta se includere i dati di valore 0 quando si ricava la velocità media, la cadenza media e la potenza media.

#### Impostare un luogo privato

Consente di specificare un'area che non si desidera divulgare, ad esempio vicino alla propria abilitazione. Anche quando l'indirizzo di un'attività viene rivelato, è possibile nasconderlo agli altri.

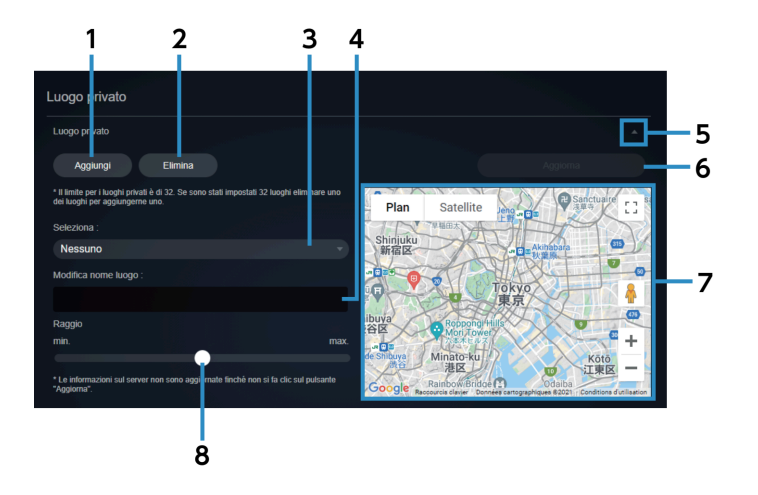

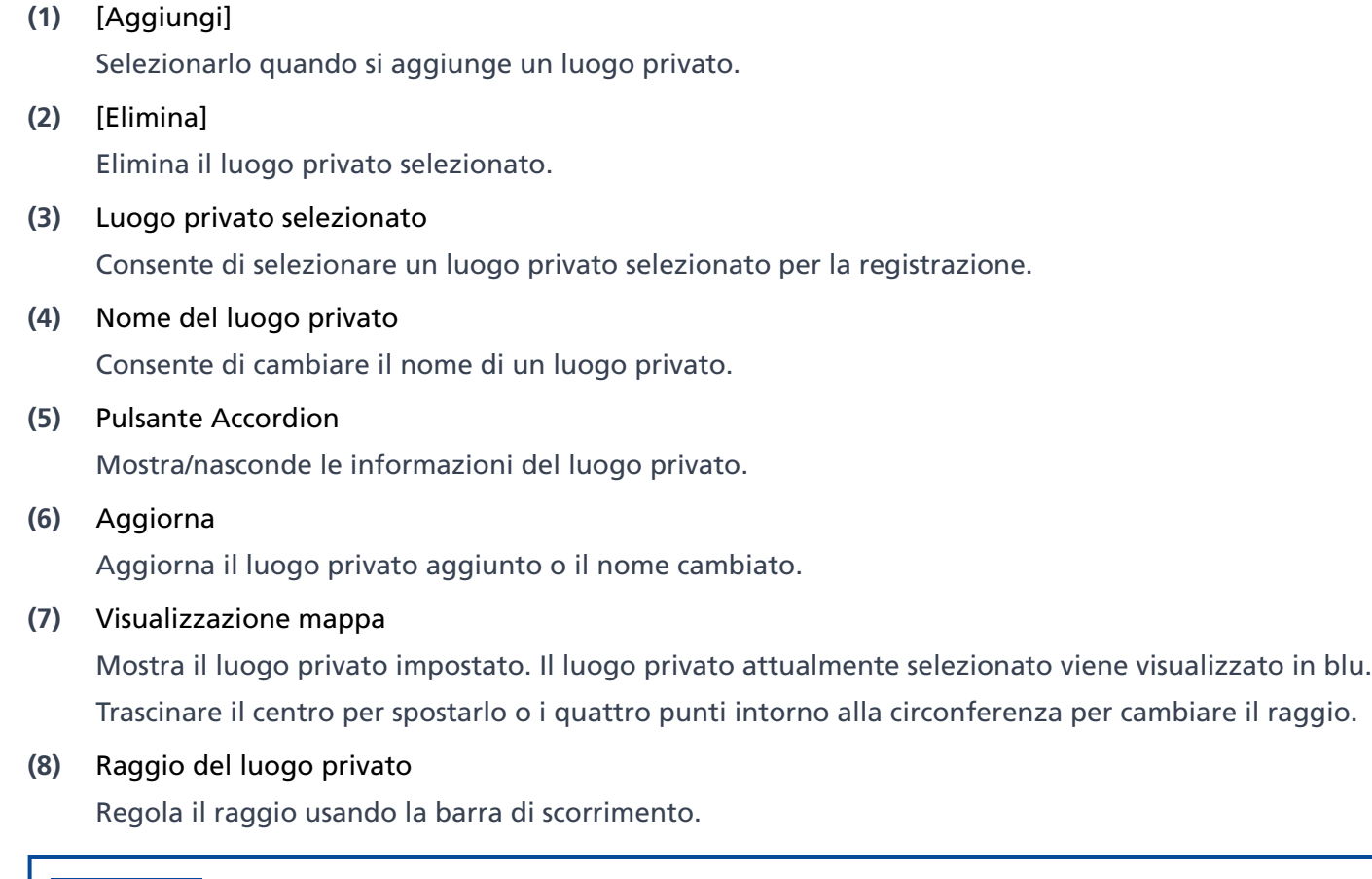

#### **NOTA**

Quando il collegamento web è impostato, assicurarsi di impostare un luogo privato in modo che l'area vicino alla propria abitazione, ecc. non possa essere determinata.

#### Impostare la categoria di attività del cruscotto

Selezionare la categoria di attività da visualizzare sul cruscotto.

È possibile inoltre impostare la mappa e i vettori di forza visualizzati per ogni categoria.

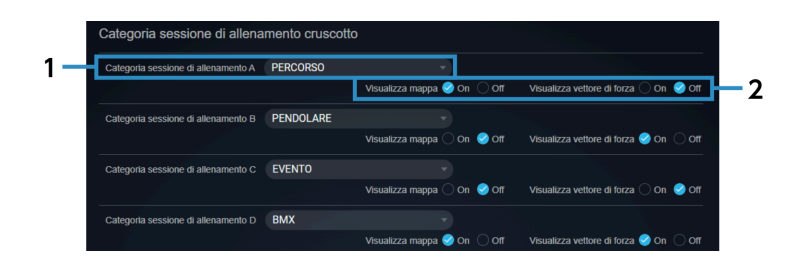

#### [Categoria sessione di allenamento] **(1)**

Selezionare la categoria di attività da visualizzare sul cruscotto.

[Visualizza mappa]/[Visualizza vettore di forza] **(2)**

Imposta se visualizzare la mappa e il vettore di forza sul cruscotto.

### Impostare le statistiche del cruscotto

Consente di impostare il periodo e il tipo di dati da visualizzare nelle statistiche del cruscotto.

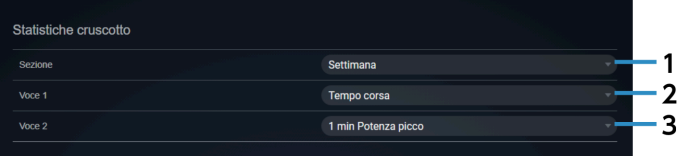

[Sezione] **(1)**

Impostare per visualizzare le statistiche per settimana o visualizzare le statistiche per mese.

[Voce 1] **(2)**

Impostare il tipo di statistiche.

[Voce 2] **(3)**

Impostare il tipo di statistiche.

#### Impostare la vista attività del cruscotto

Consente di impostare gli elementi di attività visualizzate sul cruscotto.

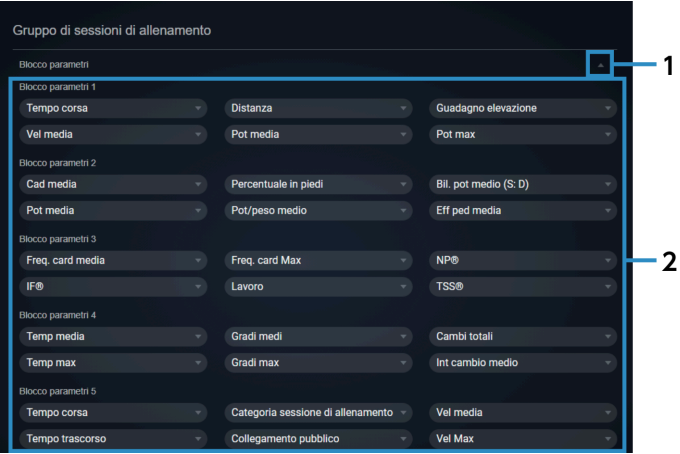

Pulsante Accordion **(1)**

Visualizza/nasconde le informazioni sul blocco dei parametri.

#### Blocco parametri **(2)**

Selezionare il tipo di dati da visualizzare.

### <span id="page-25-0"></span>Impostare la vista della schermata delle statistiche/curva di potenza

Consente di impostare gli elementi dei dati e il periodo da visualizzare nella schermata delle statistiche e della curva di potenza.

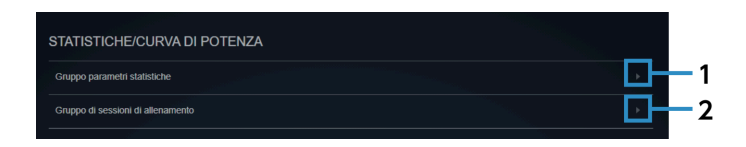

#### [Gruppo parametri statistiche] **(1)**

Consente di impostare gruppi di tipi di dati da visualizzare nella schermata delle statistiche.

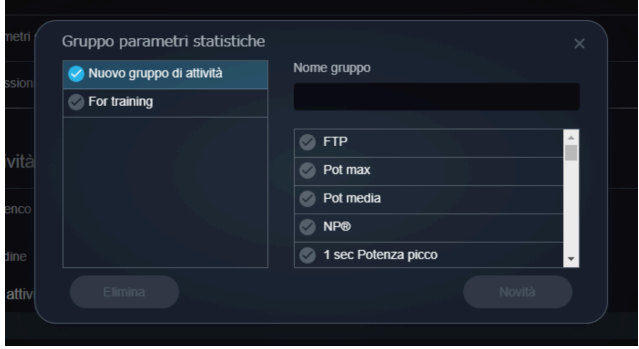

Selezionare i dati da visualizzare, inserire il nome del gruppo, quindi selezionare [Nuovo].

Per eliminare un gruppo di parametri delle statistiche, selezionare il gruppo e selezionare [Elimina].

[Gruppo di sessioni di allenamento] **(2)**

> Permette di impostare il periodo da utilizzare come asse orizzontale del grafico delle statistiche e della curva di potenza.

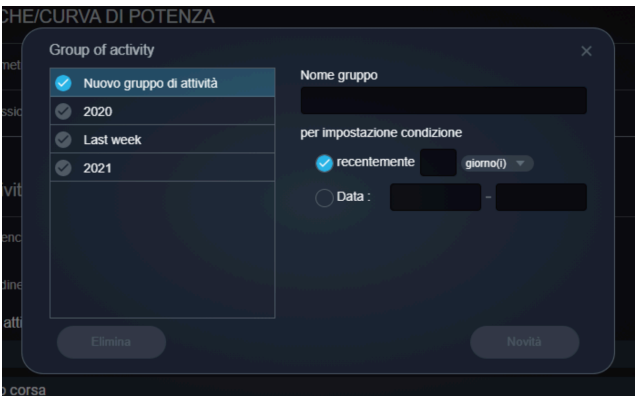

Inserire il nome del gruppo, impostare il periodo, quindi selezionare [Nuovo]. Esistono due metodi per specificare il periodo: specificare un periodo recente e specificare un periodo per data. Per eliminare un gruppo di attività, selezionare il gruppo e selezionare [Elimina].

### Impostare gli elementi da visualizzare nell'elenco delle attività

Impostare l'ordine dei parametri da visualizzare nell'elenco delle attività.

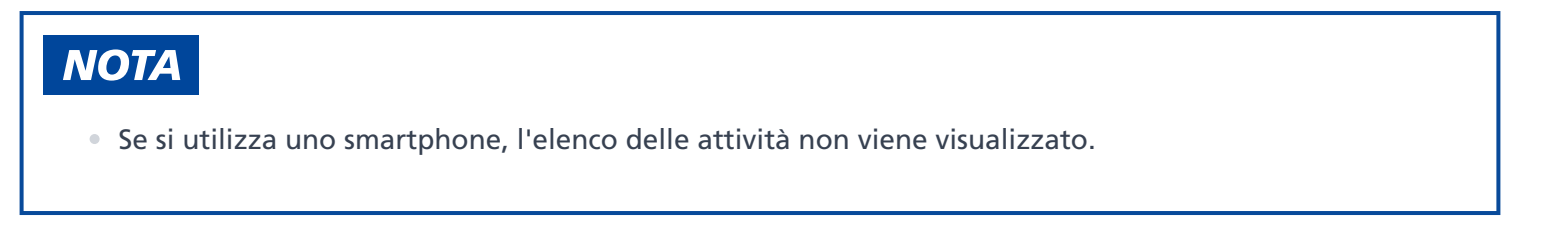

#### Cambiare impostazioni

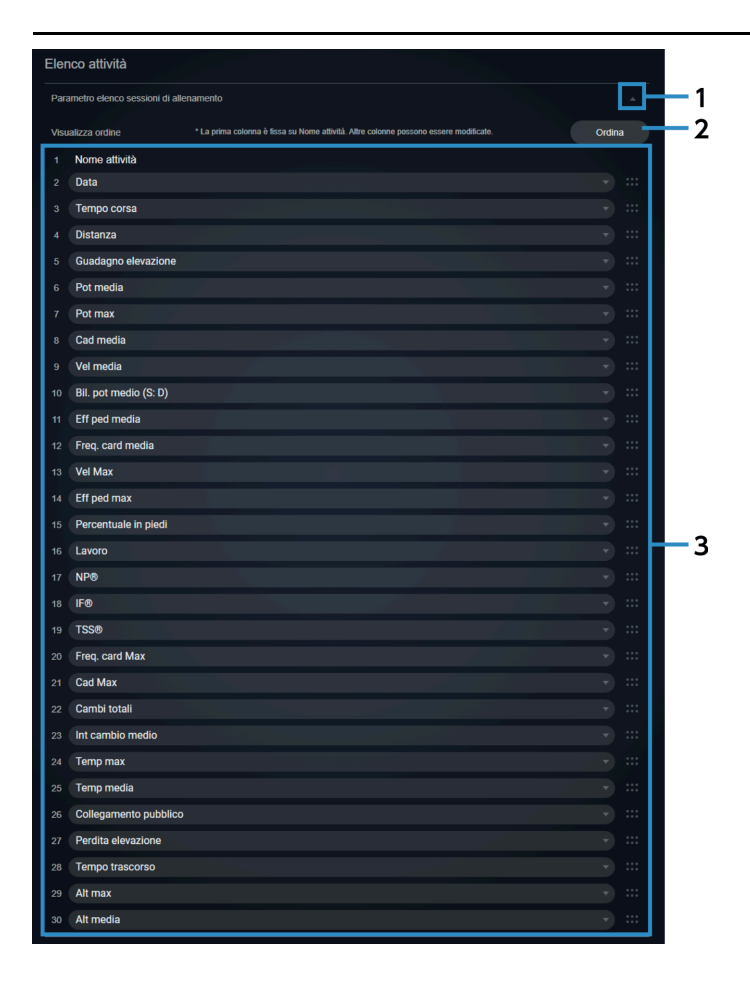

#### Pulsante Accordion **(1)**

Mostra/nasconde le informazioni dell'elenco delle attività.

Ordina **(2)**

Consente di selezionare [Ordina] per cambiare l'ordine degli elementi con operazioni di trascinamento.

Elementi del display **(3)**

Permette di cambiare l'ordine di visualizzazione selezionando un altro elemento del display.

### Gestire gli account

È possibile accedere al PORTALE ID SHIMANO per cambiare l'indirizzo e-mail e la password o eliminare un account.

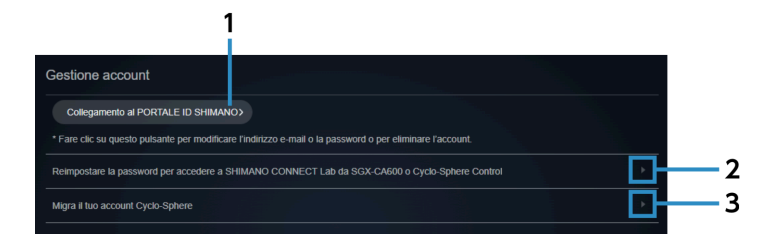

- [Collegamento al PORTALE ID SHIMANO] Mostra la pagina personale del PORTALE ID SHIMANO. **(1)**
- Reimpostare la password per accedere a SHIMANO CONNECT Lab da SGX-CA600 o Cyclo-Sphere Control Visualizza la schermata di ripristino della password. **(2)**
- Migra il tuo account Cyclo-Sphere Visualizza la schermata di migrazione dell'account. **(3)**

### Importazione dei dati della corsa

È possibile impostare se importare i dati della corsa dai seguenti servizi web:

- Garmin Connect ™
- Wahoo Fitness

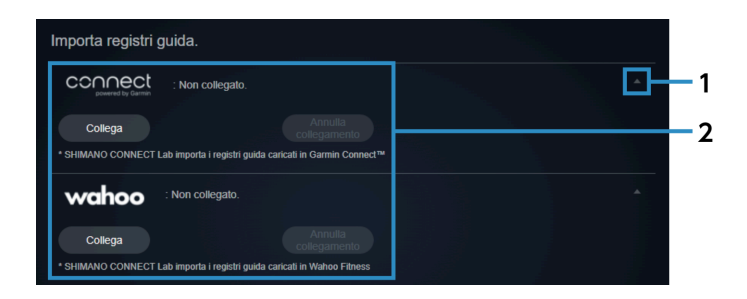

#### Pulsante Accordion **(1)**

Visualizza/nasconde le impostazioni del servizio web.

Servizi web **(2)**

> Selezionare [Collega] per importare i dati della corsa dal servizio web. Un contratto per ogni servizio web deve essere registrato in anticipo. Selezionare [Annulla collegamento] per annullare un collegamento.

### Esportazione dei dati della corsa

È possibile impostare se trasferire i dati della corsa verso i seguenti servizi web:

- STRAVA ™
- TrainingPeaks ™
- Today's Plan

#### Cambiare impostazioni

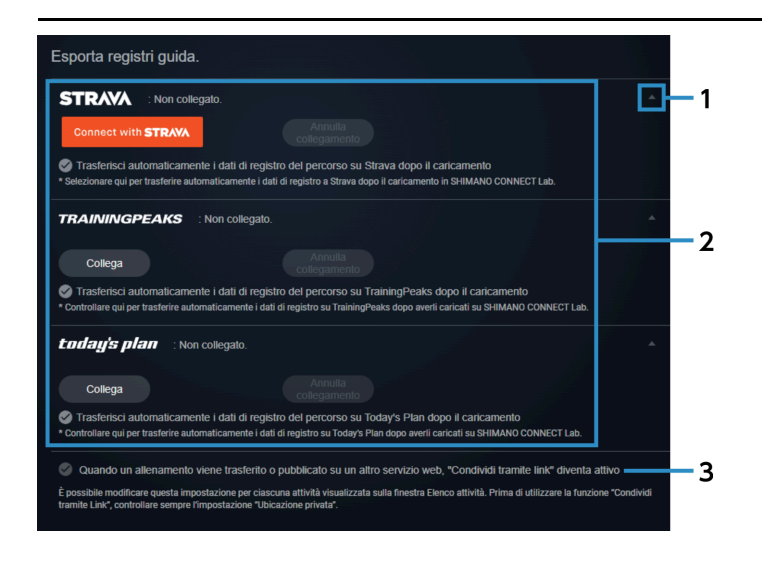

#### Pulsante Accordion **(1)**

Visualizza/nasconde le impostazioni del servizio web.

#### Servizi web **(2)**

Selezionare [Collega] per esportare i dati della corsa al servizio web.

Un contratto per ogni servizio web deve essere registrato in anticipo.

Quando i dati della corsa vengono caricati su SHIMANO CONNECT Lab, i dati possono anche essere automaticamente inoltrati/inviati allo stesso tempo.

Selezionare [Annulla collegamento] per annullare un collegamento.

#### Impostazioni del collegamento condiviso **(3)**

I dati di analisi possono essere divulgati quando un collegamento condiviso è valido.

# <span id="page-30-0"></span>**Analizzare i dati della corsa**

# <span id="page-30-1"></span>**Introduzione**

Viene visualizzata la schermata di analisi dell'attività selezionata sul cruscotto.

## **NOTA**

Se si utilizza uno smartphone, la schermata di analisi non viene visualizzata.

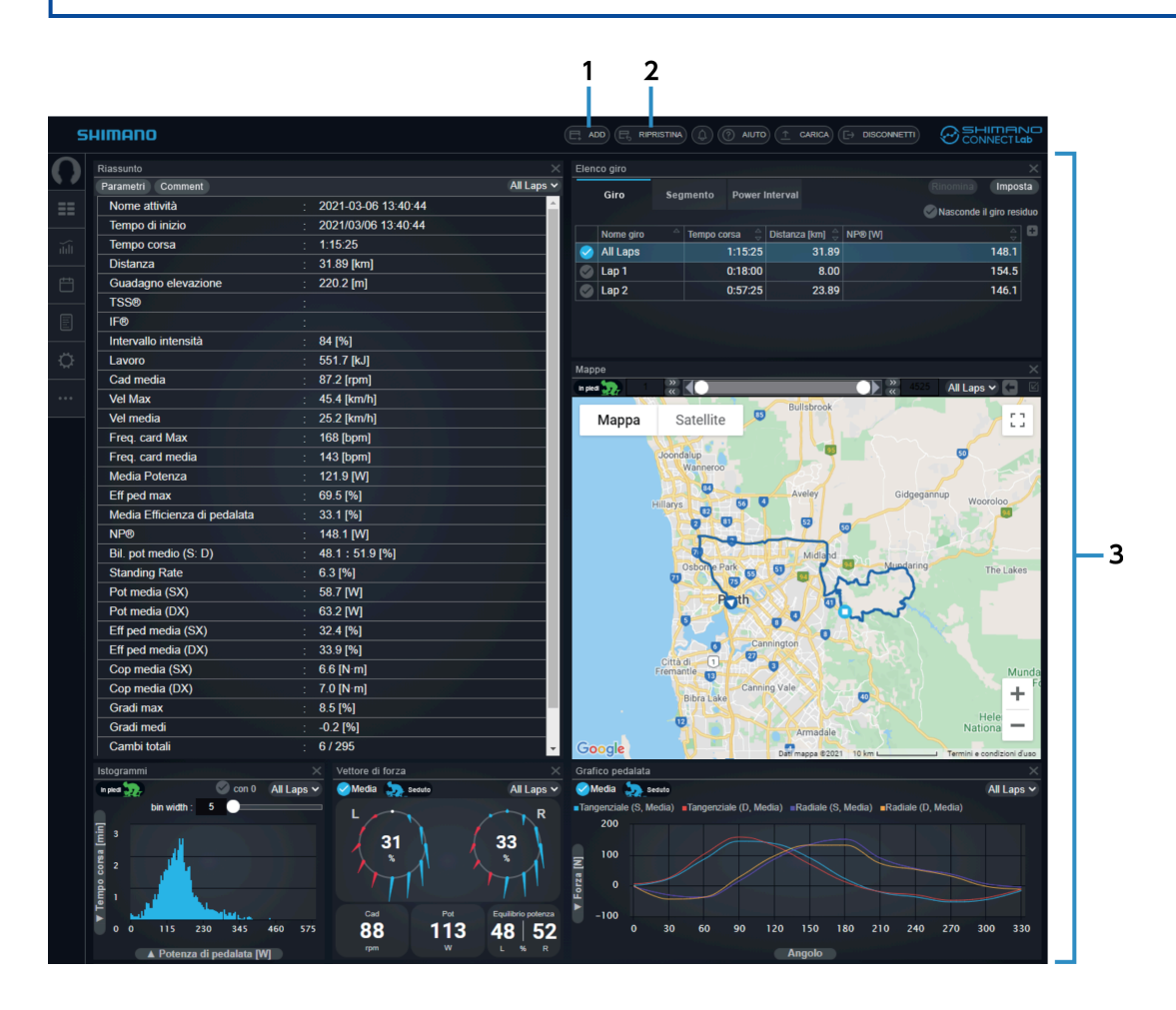

#### [ADD] **(1)**

Consente di aggiungere una finestra per i dati di analisi.

#### [RIPRISTINA] **(2)**

Ripristina il layout dell'area della finestra allo stato iniziale.

Area della finestra **(3)**

Mostra una finestra per i dati di analisi.

## <span id="page-31-0"></span>**Impostare la vista della finestra**

È possibile aggiungere, cancellare, spostare o ridimensionare le finestre che visualizzano i dati di analisi.

### Regolare la posizione e le dimensioni delle finestre

È possibile trascinare la parte del titolo della finestra da spostare per cambiare la posizione di visualizzazione. È inoltre possibile trascinare il bordo o l'angolo di una finestra per cambiare le dimensioni di visualizzazione. Alcune finestre possono anche essere massimizzate selezionando **sulla sul bordo destro del titolo della finestra**.

### Aggiungere finestre

- **1. Selezionate [ADD] nell'intestazione della schermata di analisi.**
- **Selezionare la finestra da visualizzare e la posizione per aggiungerla, e selezionare [Aggiungi]. 2.**

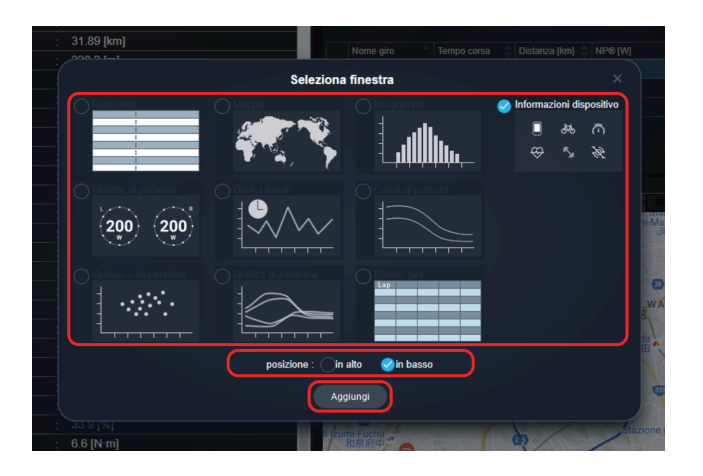

Per eliminare una finestra, selezionare sul bordo destro del titolo della finestra.

# <span id="page-31-1"></span>**Verificare i dati di analisi**

Nell'area della finestra, è possibile verificare i dati di analisi delle finestre visualizzate.

### Finestra di riepilogo

Mostra una panoramica dell'attività.

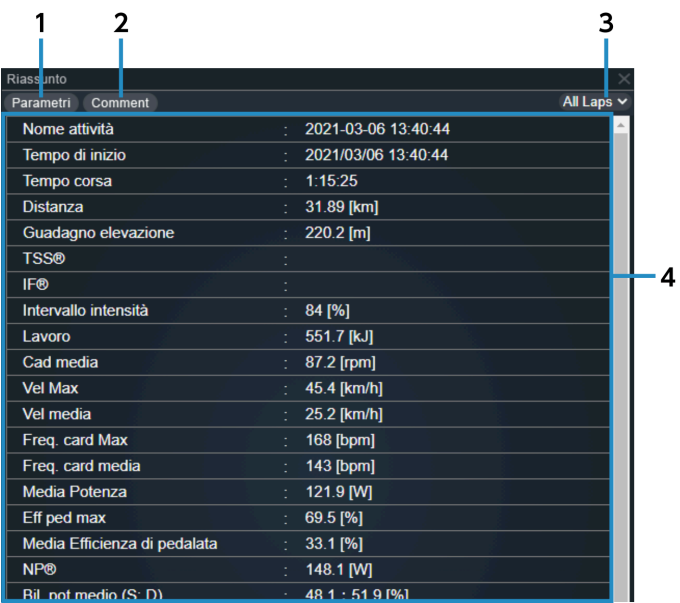

#### [Parametri] **(1)**

Selezionare l'elemento da visualizzare.

#### [Comment] **(2)**

Consente di modificare il commento per il giorno di un'attività.

[Seleziona giro] **(3)**

Mostra il giro da visualizzare.

Panoramica **(4)**

Mostra le informazioni dell'attività.

### Finestra dell'elenco dei giri

Mostra un elenco dei giri inclusi nell'attività.

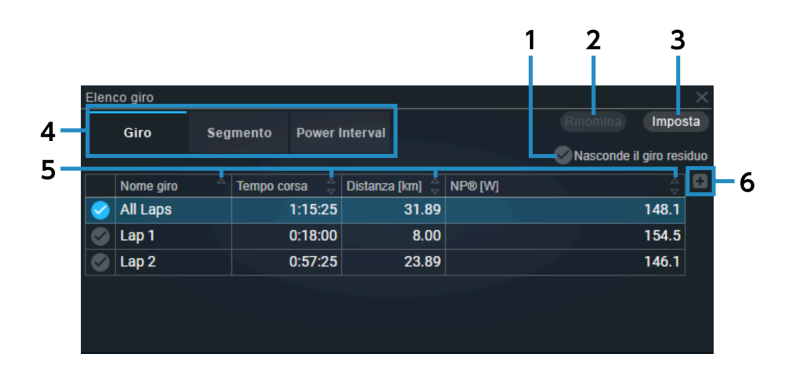

[Nasconde il giro residuo] **(1)**

Consente di visualizzare o nascondere i giri residui impostati in [IMPOSTAZIONI].

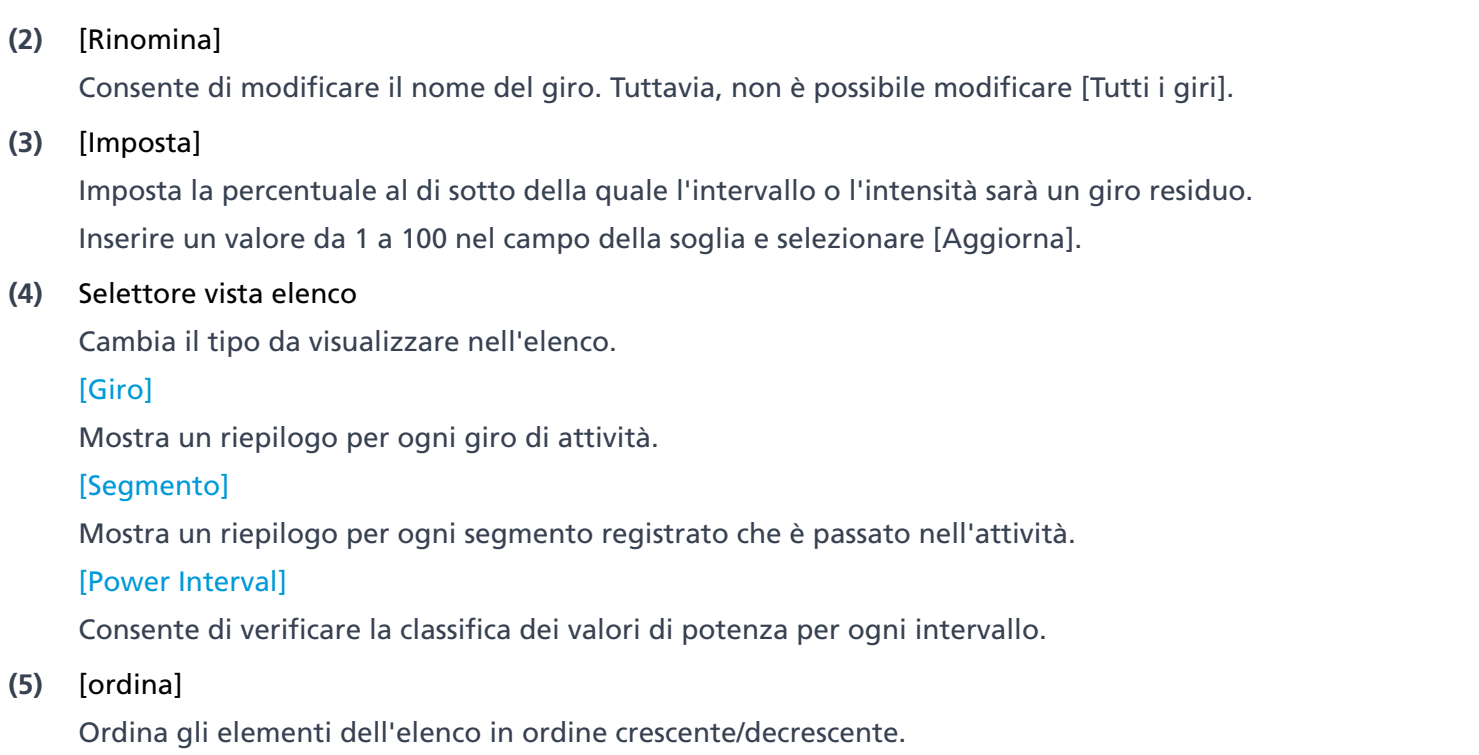

[Aggiunta di una colonna] **(6)**

Aggiunge un parametro alla colonna più a destra.

### **NOTA**

Potrebbe non essere possibile aggiungere un parametro, a seconda della larghezza della finestra.

### Finestra del vettore di forza

Visualizza le informazioni relative alla pedalata.

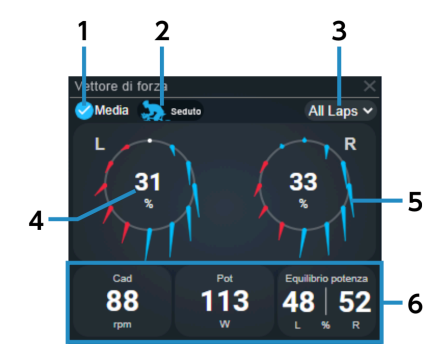

#### [Media] **(1)**

Selezionare per visualizzare il valore medio dell'intervallo selezionato in [Seleziona giro]. Deselezionare per visualizzare il record su cui si trova il puntatore del mouse nella finestra del grafico a linee, ecc.

[Total]/[Seduto]/[In piedi] **(2)**

Passa dalla visualizzazione della media totale a quella della media da seduti e a quella in piedi.

[Seleziona giro] **(3)**

Mostra il giro da visualizzare.

- Potenza/efficienza **(4)** Passa dalla visualizzazione della potenza a quella dell'efficienza.
- Vettore di forza **(5)**

Visualizza un vettore di forza ogni 30 gradi.

Informazioni numeriche **(6)**

Mostra i parametri selezionati. Selezionarlo per cambiare i parametri da visualizzare.

### Finestra del grafico della pedalata

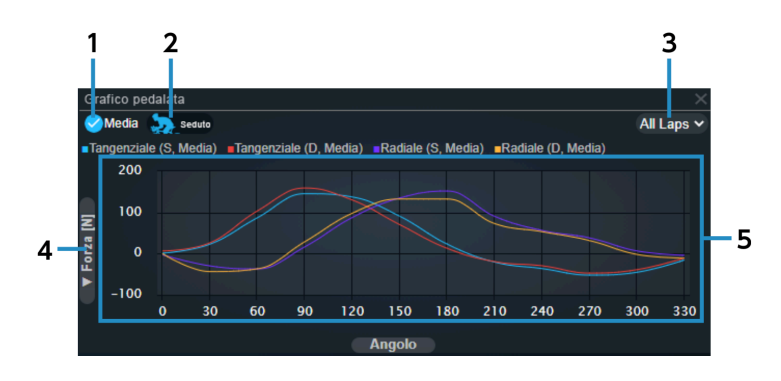

#### [Media] **(1)**

Selezionare per visualizzare il valore medio del giro selezionato e il vettore forza/coppia media. Deselezionare per visualizzare il record su cui si trova il puntatore del mouse nella finestra del grafico a linee, ecc.

[Total]/[Seduto]/[In piedi] **(2)**

Passa dalla visualizzazione della media totale a quella della media da seduti e a quella in piedi.

[Seleziona giro] **(3)**

Mostra il giro da visualizzare.

Selettore di parametri dell'asse verticale Selezionare [Forza [N]] o [Cop [N·m]] come parametro da impostare come asse verticale. **(4)**

#### Area di visualizzazione del grafico **(5)**

Posizionare il puntatore del mouse su un grafico per visualizzare una linea verticale che indica l'angolo e il valore del parametro selezionato.

#### Finestra della curva di potenza

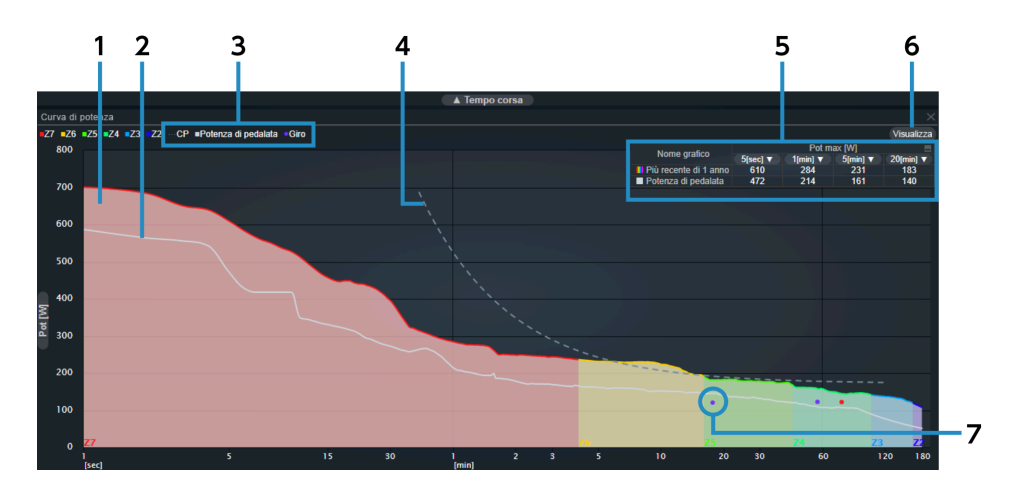

#### Curva di potenza (sfondo) **(1)**

Classifica la zona in base al valore di potenza per ora (FTP).

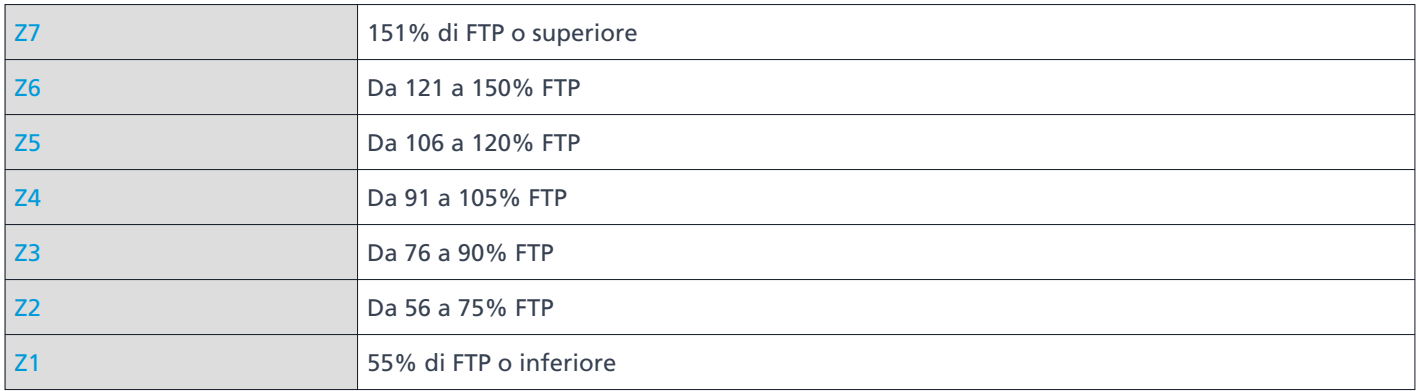

#### Curva di potenza **(2)**

Visualizza la curva creata dalle informazioni sulla potenza.

#### [CP]/[Potenza di pedalata]/[Giro] **(3)**

Mostra/nasconde la curva CP, la curva di potenza e la potenza media di ogni giro.

#### Curva CP **(4)**

Mostra la curva di approssimazione della potenza critica per intervallo.

#### Tabella potenza massima **(5)**

Mostra il valore di potenza massima per ogni intervallo dei grafici della curva di potenza in formato tabella. Selezionare [Potenza di pedalata] per il nome del grafico per visualizzare/nascondere la curva di potenza. L'intervallo può essere selezionato per il valore di potenza massima visualizzato selezionando  $\blacksquare$ . Selezionare la parte in alto a destra della tabella da visualizzare/nascondere.

[Visualizza] **(6)**

Selezionare l'intervallo da visualizzare.

Potenza media di ogni giro **(7)**

Traccia il tempo del giro e la potenza media per giro.

#### Finestra del grafico a linee

Mostra il tempo o la distanza per l'asse orizzontale e un grafico a linee di ogni parametro per l'asse verticale.

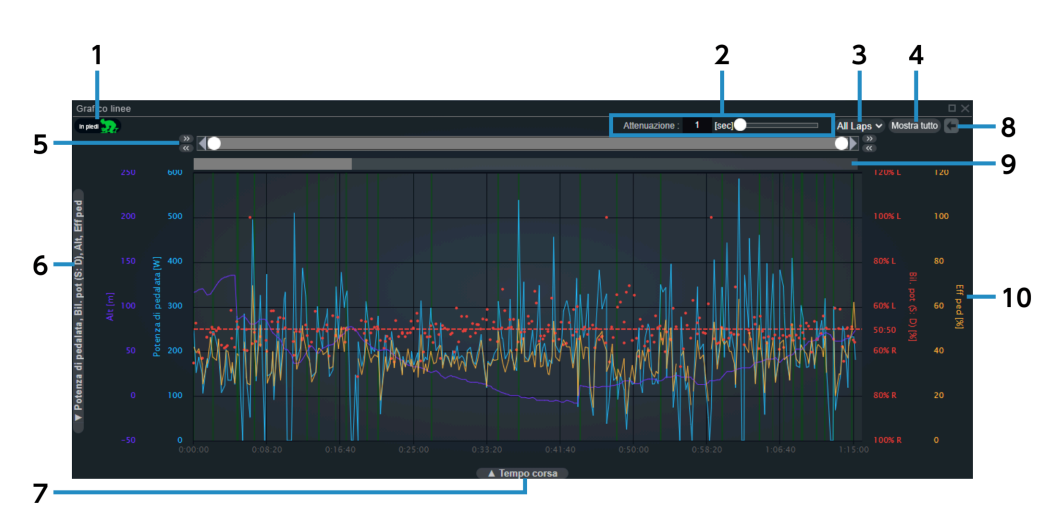

[In piedi] **(1)**

Mostra/nasconde le evidenziazioni verdi degli intervalli in piedi.

[Attenuazione] **(2)**

Imposta la durata del tempo per attenuare il grafico.

[Seleziona giro] **(3)**

Mostra il giro da visualizzare.

[Mostra tutto] **(4)**

Ripristina la selezione dell'intervallo di registrazione.

#### Guida intervallo di registrazione **(5)**

Selezionare l'intervallo di registrazione da visualizzare. Utilizzare i pulsanti destro e sinistro per spostare o regolare con precisione l'intervallo di registrazione.

- Selettore di parametri dell'asse verticale Seleziona il parametro da impostare come asse verticale. **(6)**
- Selettore di parametri dell'asse orizzontale Seleziona il parametro da impostare come asse orizzontale. **(7)**
- [Annulla] **(8)**

Riporta la selezione dell'intervallo di registrazione allo stato precedente.

Guida giro **(9)**

Mostra l'intervallo di registrazione corrente.

Il giro è indicato dall'intensità, e selezionando questo, il giro selezionato può essere specificato nell'intervallo di registrazione.

Grafico **(10)**

Posizionare il puntatore del mouse su di esso per visualizzare una linea verticale che indica il valore di ogni parametro.

Trascinare per selezionare l'intervallo di registrazione.

### Finestra grafico a dispersione

Visualizza un grafico a dispersione dei parametri sull'asse orizzontale e sull'asse verticale.

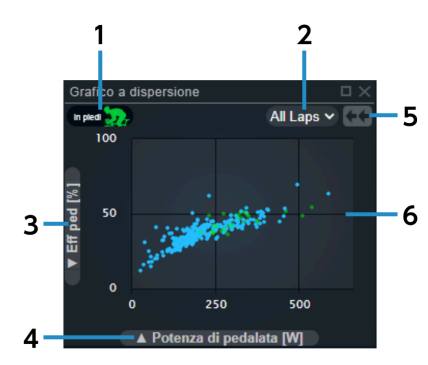

[In piedi] **(1)**

Visualizza/nasconde i tracciati verdi degli intervalli in piedi.

[Seleziona giro] **(2)**

Mostra il giro da visualizzare.

- Selettore di parametri dell'asse verticale Seleziona il parametro da impostare come asse verticale. **(3)**
- Selettore di parametri dell'asse orizzontale Seleziona il parametro da impostare come asse orizzontale. **(4)**

[Rimpicciolimento] **(5)**

Annulla la vista zoom per visualizzare tutte le attività.

Grafico **(6)**

> Posizionare il puntatore del mouse su di esso per visualizzare il valore di ogni parametro. Trascinare per ingrandire l'intervallo selezionato.

#### Finestra istogramma

Mostra il conteggio delle registrazioni, il tempo di corsa o l'istogramma della distanza.

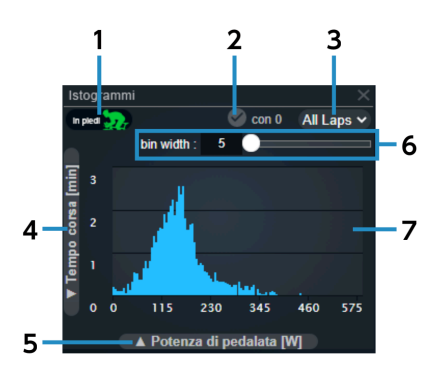

[In piedi] **(1)**

Mostra/nasconde l'istogramma verde degli intervalli in piedi.

[con 0] **(2)**

Consente di decidere se includere o meno i dati di valore 0.

- [Seleziona giro] **(3)** Mostra il giro da visualizzare.
- Selettore di parametri dell'asse verticale Seleziona il parametro da impostare come asse verticale. **(4)**
- Selettore di parametri dell'asse orizzontale Seleziona il parametro da impostare come asse orizzontale. **(5)**
- [bin width] **(6)**

Imposta la larghezza bin.

#### Grafico **(7)**

Posizionare il puntatore del mouse su di esso per visualizzare una linea verticale che indica il valore di ogni parametro.

### Finestra delle informazioni del dispositivo

Mostra le informazioni del dispositivo che ha registrato l'attività.

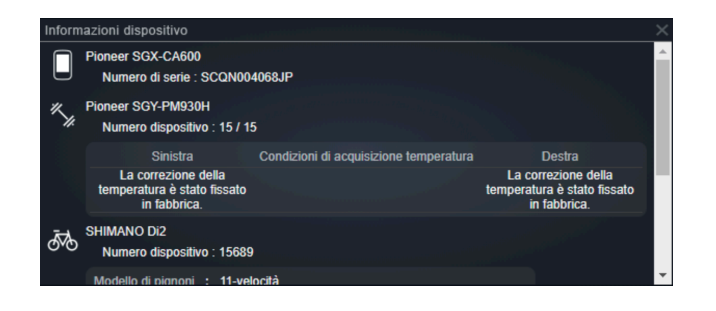

### **NOTA**

Le informazioni visualizzate differiscono a seconda del dispositivo e della combinazione di dispositivi.

### Finestra della mappa

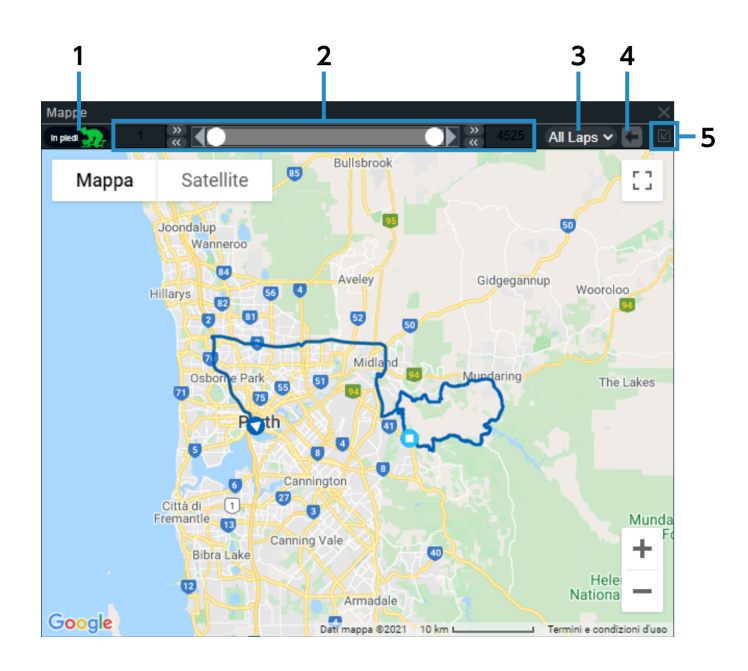

#### [In piedi] **(1)**

Mostra/nasconde le evidenziazioni verdi degli intervalli in piedi.

#### Guida intervallo di registrazione **(2)**

Mostra l'intervallo di registrazione corrente e permette di usare i pulsanti destro e sinistro per spostare o regolare con precisione l'intervallo di registrazione.

- [Seleziona giro] Mostra il giro da visualizzare. **(3)**
- [Annulla] **(4)**

Riporta la selezione dell'intervallo di registrazione allo stato precedente.

[Mostra allenamento selezionato] **(5)**

Mostra l'intero percorso del viaggio.

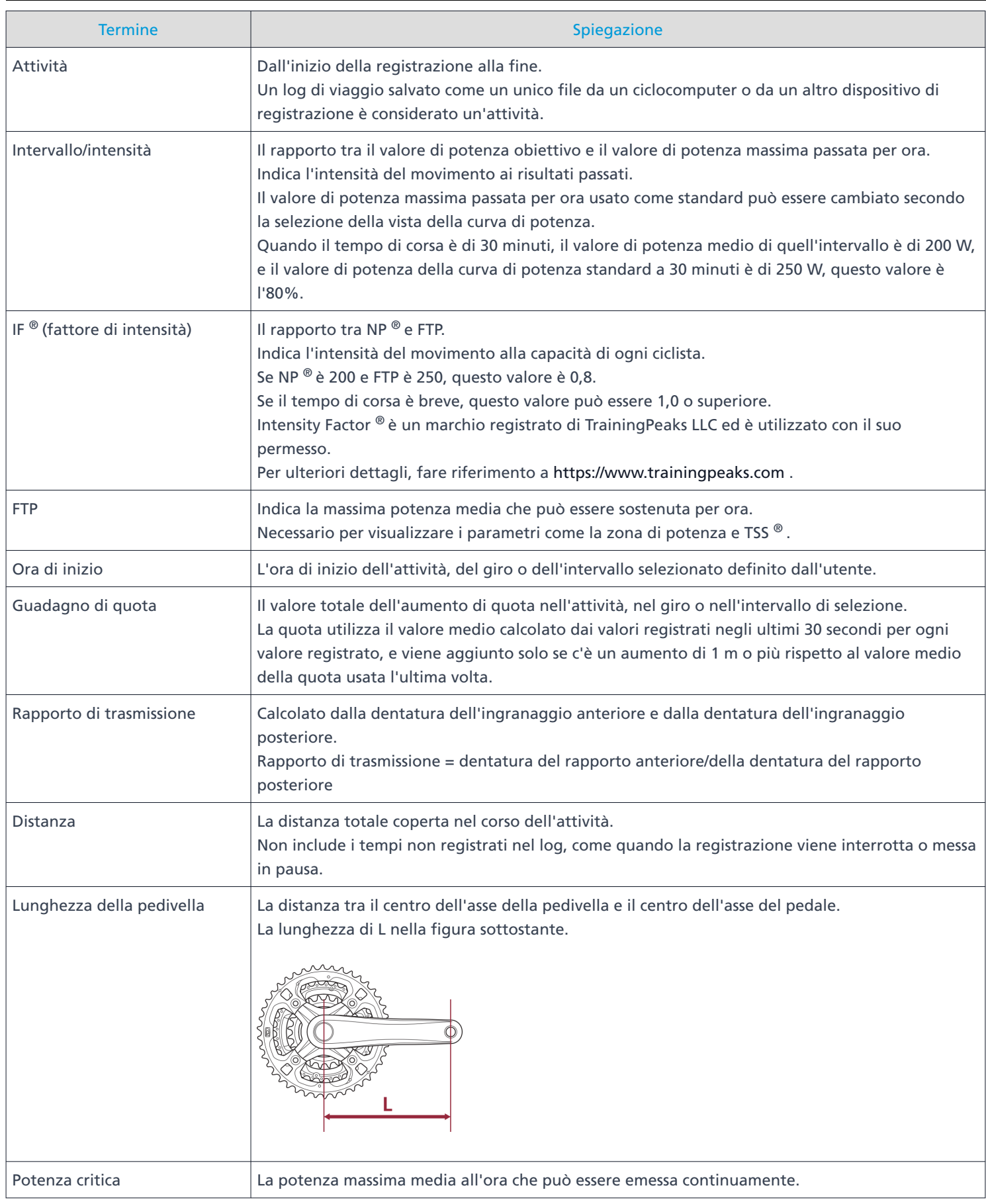

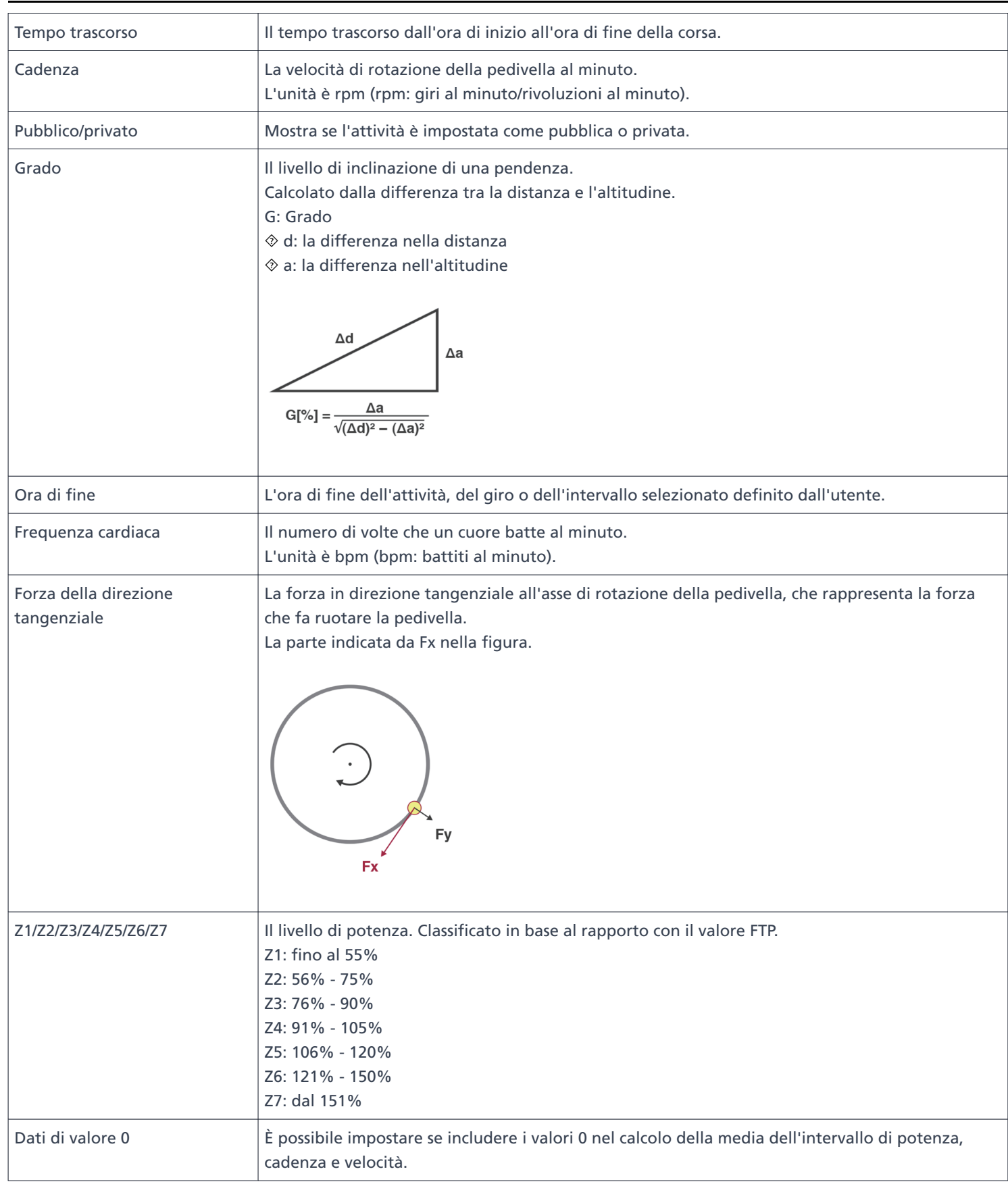

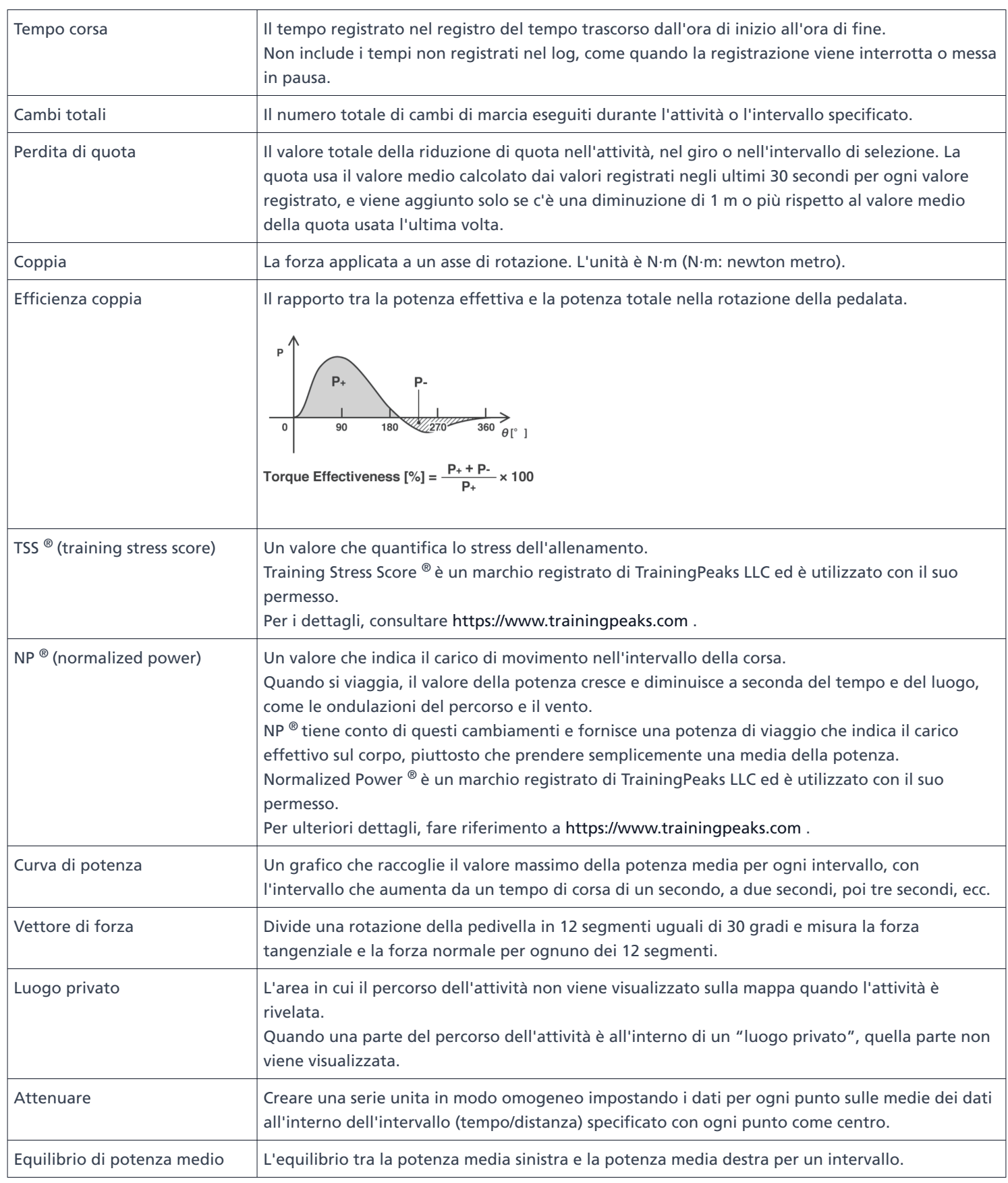

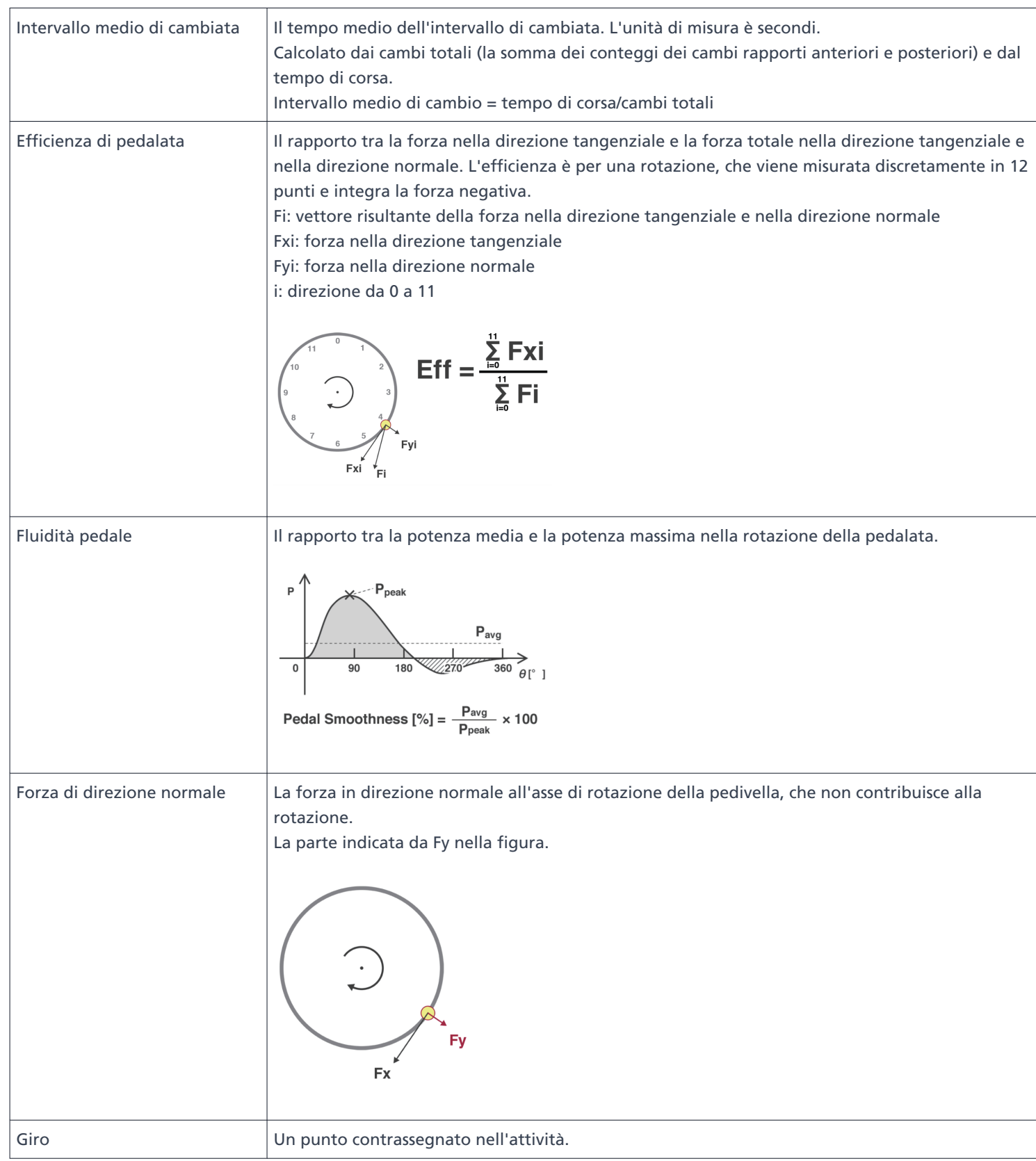

# <span id="page-46-0"></span>**Domande frequenti**

Verificare l'ultima versione di quanto segue per le domande frequenti: <https://si.shimano.com/iFAQ/SCL0A>

# <span id="page-47-0"></span>**Informazioni su questo documento**

Il contenuto di questo documento è soggetto a revisione in futuro senza preavviso.

È espressamente vietato riprodurre o trasmettere questo documento, in tutto o in parte, in qualsiasi forma o per qualsiasi scopo, senza l'espressa autorizzazione scritta di SHIMANO INC. Tuttavia, ciò non deve essere considerato un limite ai diritti del cliente ai sensi delle leggi sul diritto d'autore applicabili.

SHIMANO INC. può essere titolare dei diritti su qualsiasi brevetto, domanda di brevetto, marchio, copyright e qualsiasi altro diritto di proprietà immateriale contenuto nel presente documento. Se non diversamente specificato, al cliente non vengono concessi diritti su brevetti, marchi, diritti d'autore o qualsiasi altra proprietà intellettuale immateriale contenuta nel presente documento.

# <span id="page-48-0"></span>**Marchi registrati e marchi di fabbrica**

- **SHIMANO è un marchio di fabbrica o un marchio registrato di SHIMANO INC. in Giappone e in altri paesi.** è un marchio di fabbrica di SHIMANO INC. in Giappone e in altri paesi.
- $\bullet$  Windows  $^\circledR$  è un marchio registrato o un marchio di fabbrica di Microsoft Corporation negli Stati Uniti d'America e in altri paesi.
- Google Chrome e Android sono marchi registrati di Google Inc.
- iPad, iPhone, Safari e Mac OS sono marchi registrati di Apple Inc. negli Stati Uniti d'America e in altri paesi.
- Firefox è un marchio registrato della Mozilla Foundation negli Stati Uniti d'America e in altri paesi.
- Wahoo Fitness è un marchio commerciale di Wahoo Fitness L.L.C.
- Garmin Connect ™ è un marchio commerciale di Garmin Ltd. o delle sue filiali.
- Strava ™ è un marchio registrato di Strava, Inc. TrainingPeaks ™ è un marchio registrato di Peaksware, Inc.
- Intensity Factor  $^{\circledR}$  è un marchio registrato di TrainingPeaks LLC ed è utilizzato con il suo permesso. Per ulteriori dettagli, fare riferimento a [https://www.trainingpeaks.com](https://www.trainingpeaks.com/) .
- Training Stress Score ® è un marchio registrato di TrainingPeaks LLC ed è utilizzato con il suo permesso. Per i dettagli, consultare [https://www.trainingpeaks.com](https://www.trainingpeaks.com/) .
- Normalized Power ® è un marchio registrato di TrainingPeaks LLC ed è utilizzato con il suo permesso. Per ulteriori dettagli, fare riferimento a [https://www.trainingpeaks.com](https://www.trainingpeaks.com/) .

N.B.: le specifiche sono soggette a modifica senza preavviso, in caso di migliorie. (Italian)